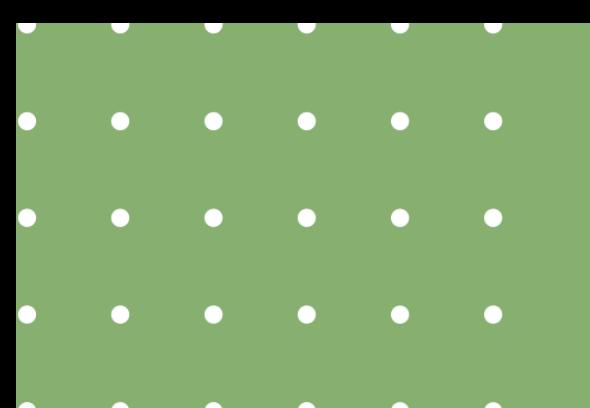

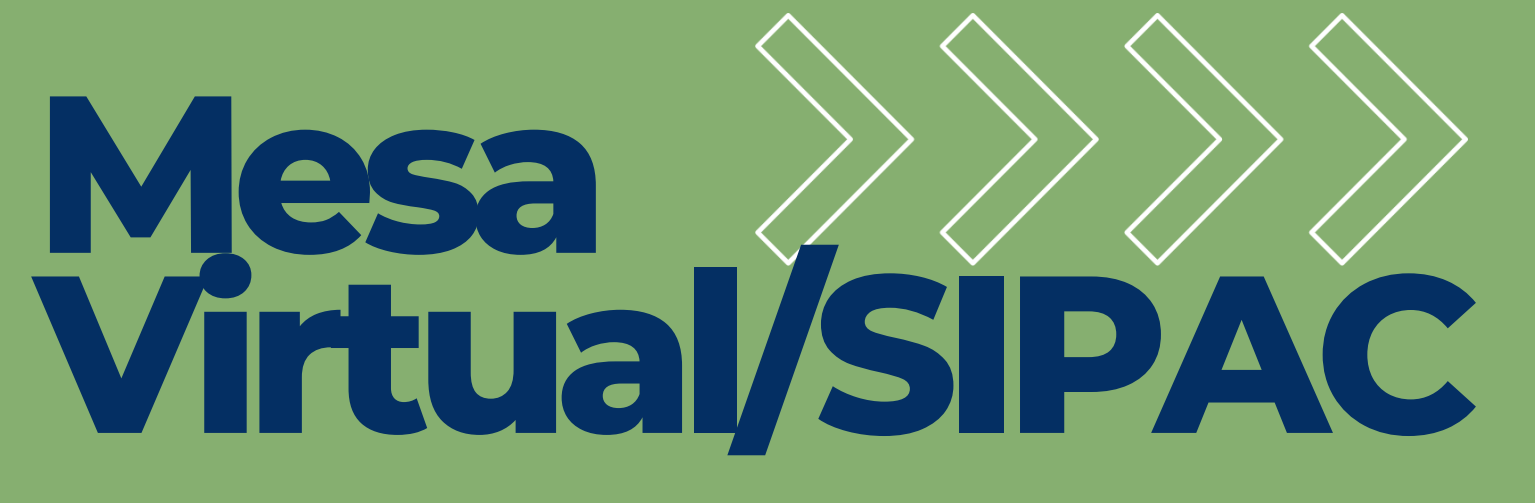

passo a passo do processo eletrônico

**AVALIAÇÃO DE ESTÁGIO PROBATÓRIO - TÉCNICO**

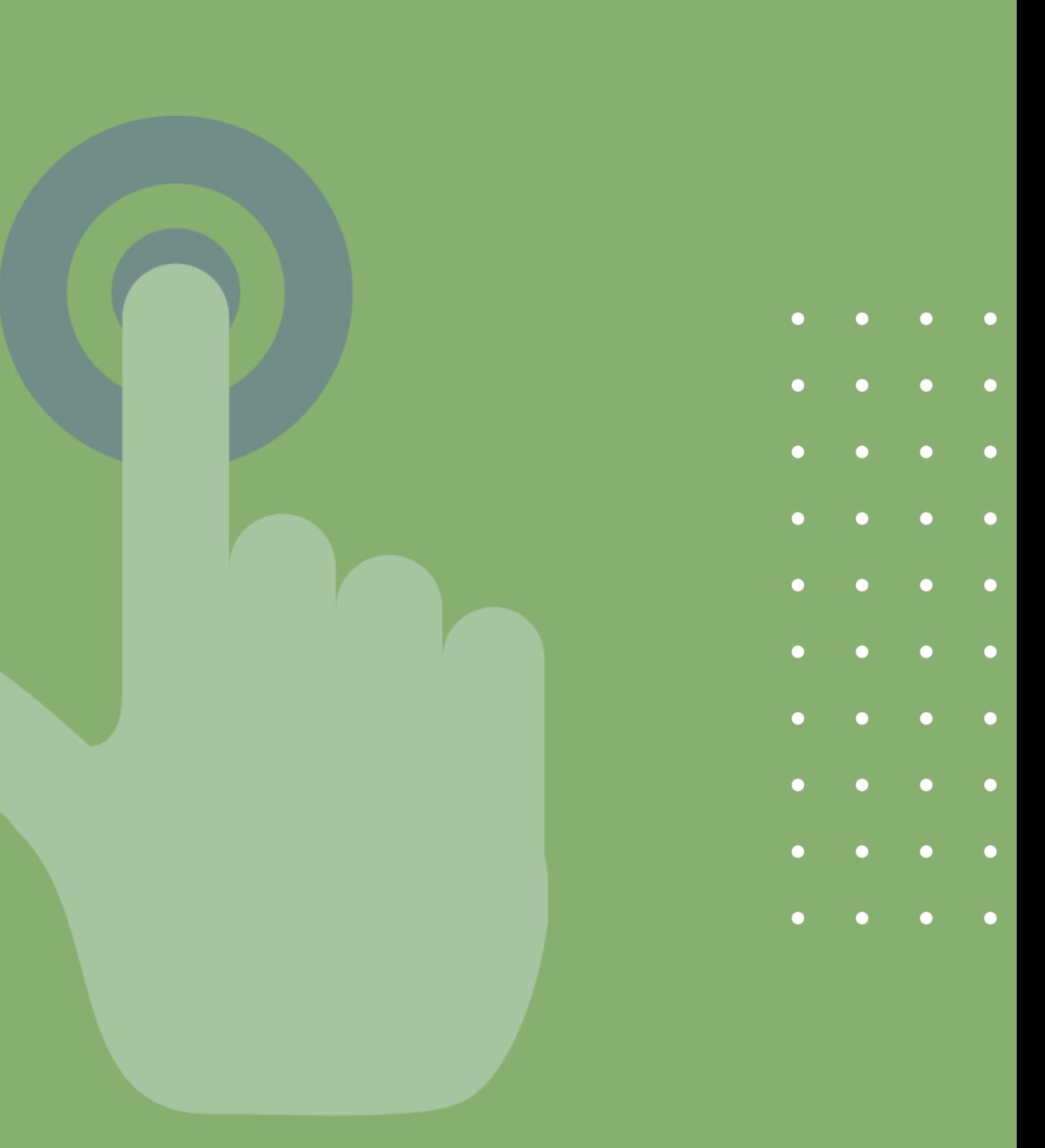

## **ÍNDICE**

**Etapa 1 - RecebendooprocessoeletrônicoatravésdaMesa Virtual Etapa 2 - Localizando o processo na unidade após o recebimento Etapa 3 - Adicionandodocumentos aoprocessoeletrônico Etapa 4 - Assinando documentos no processo eletrônico Etapa 5 -EnviandooprocessoaoSetorde Avaliaçãoe Desempenho Observações**

## Etapa 1 Recebendo o processo eletrônico através da Mesa Virtual

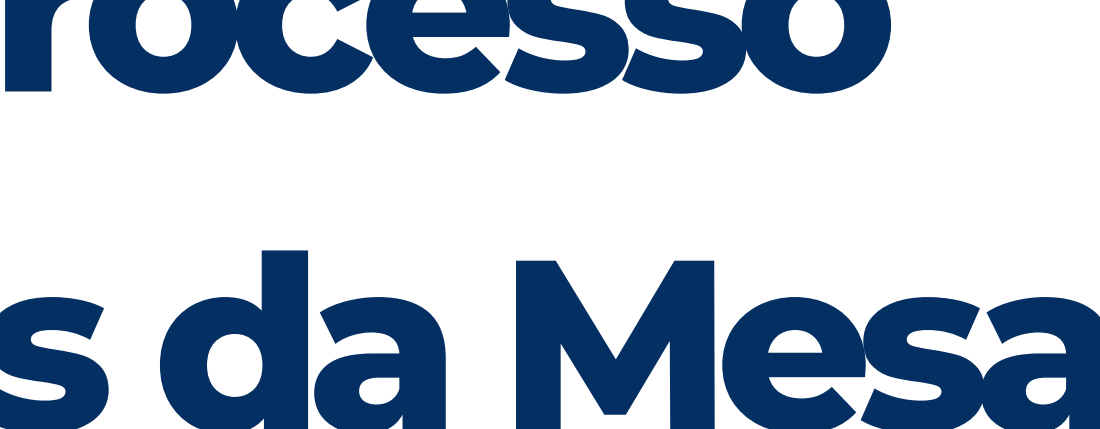

## Acessar o SIPAC\* e, na página inicial, clicar no ícone "Mesa Virtual".

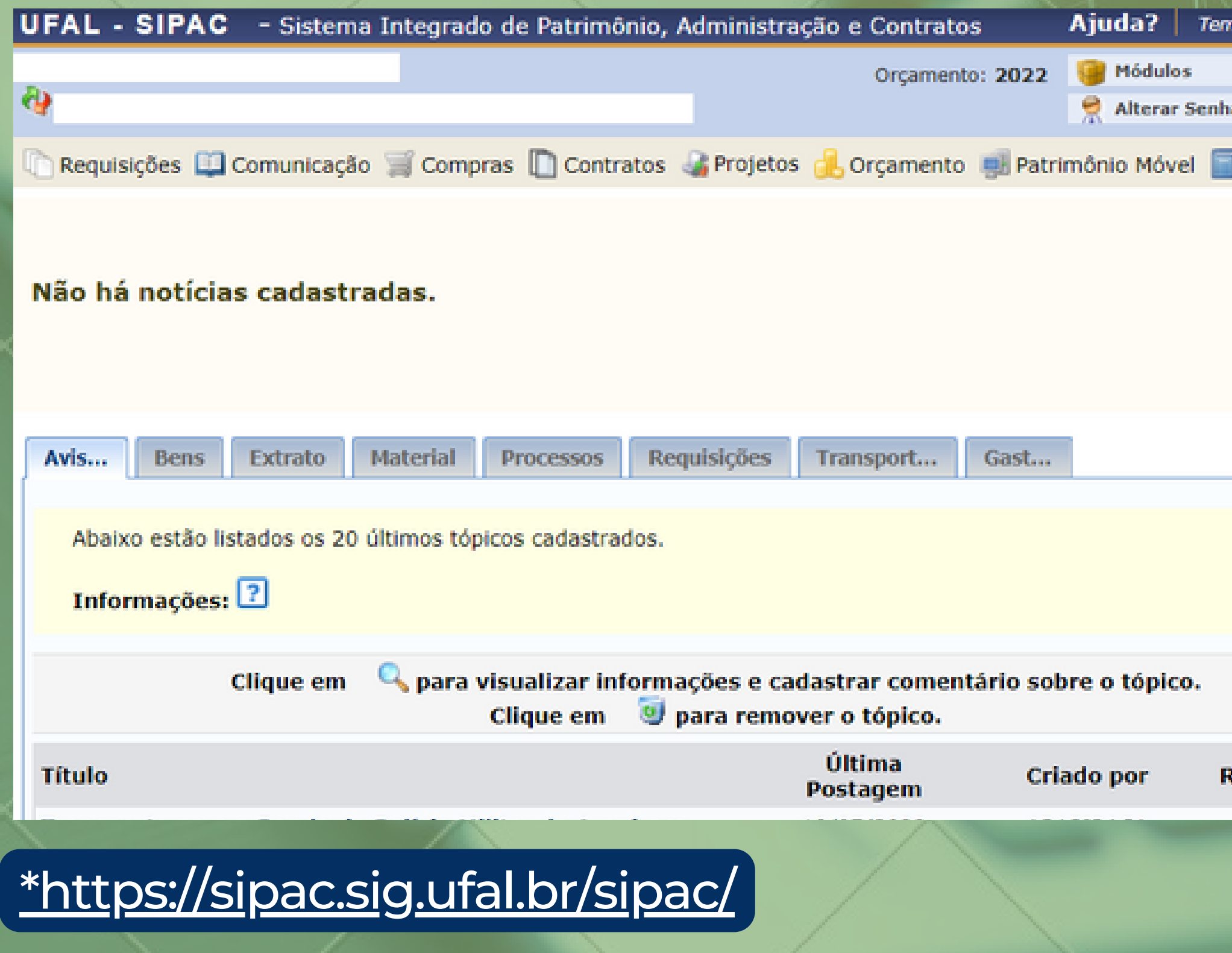

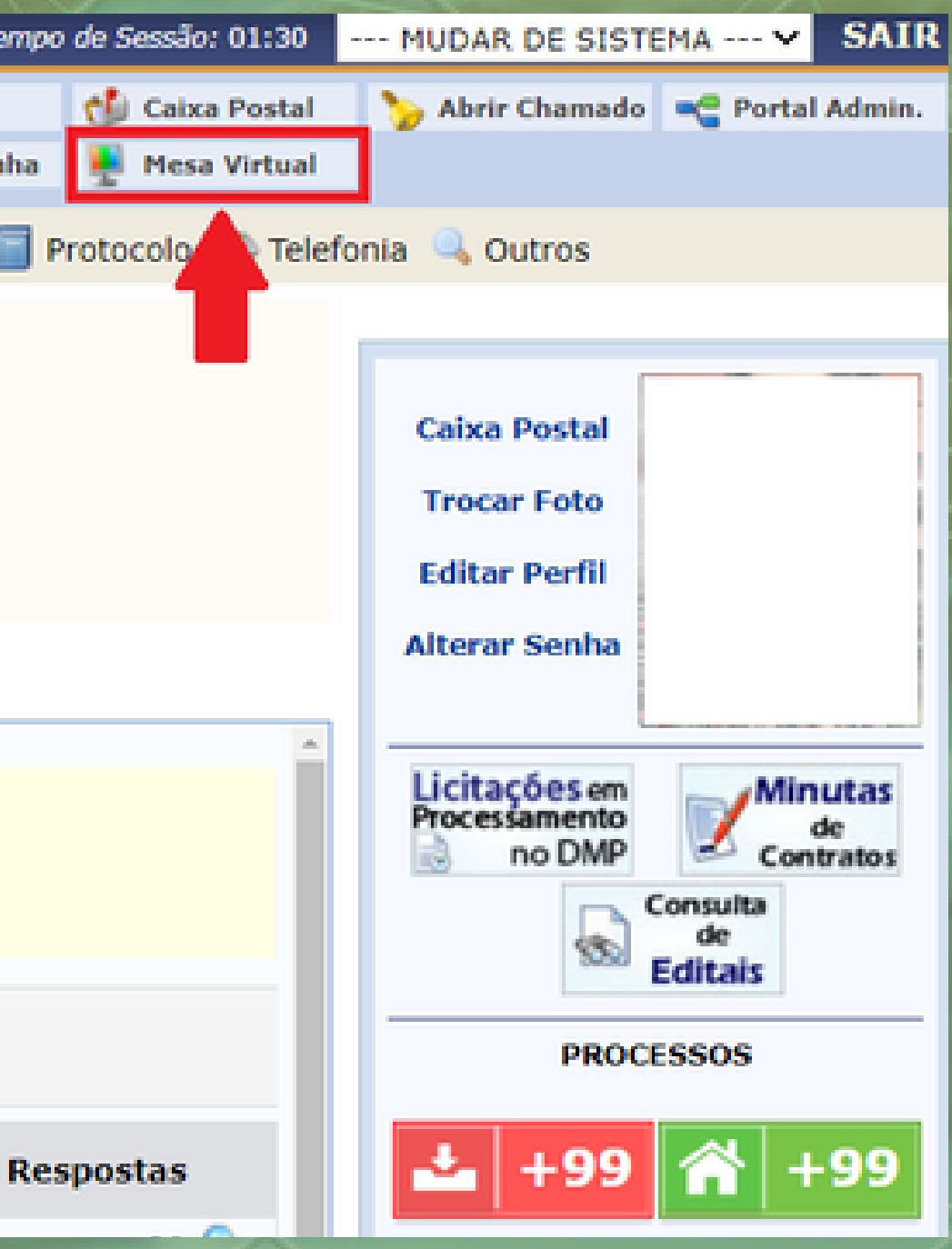

### Na lista suspensa à direita, selecionar a opção "PROCESSOS PENDENTES DE RECEBIMENTO NA UNIDADE" .

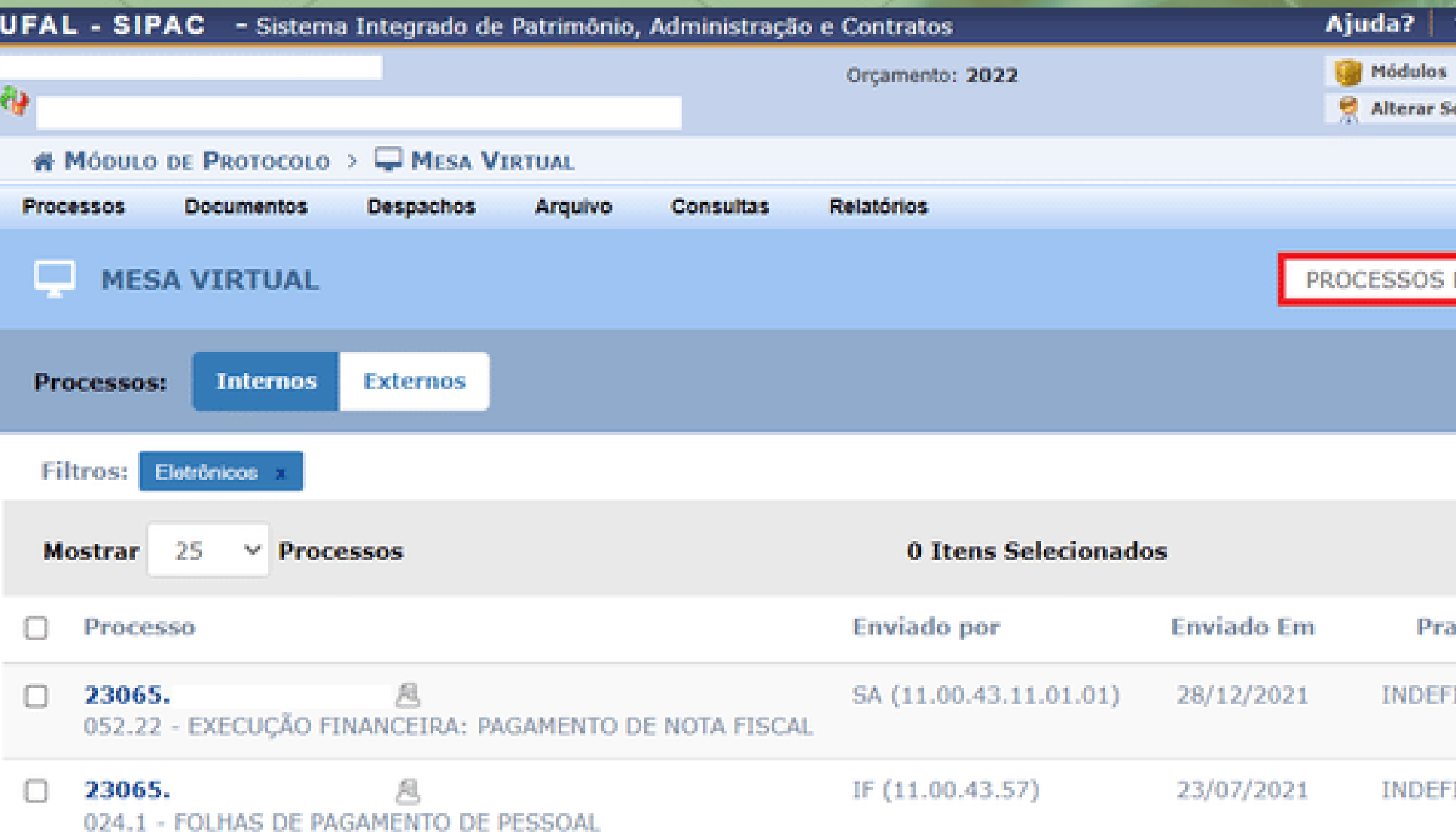

Será exibida a lista de processos tramitados à Unidade que ainda não foram recebidos.

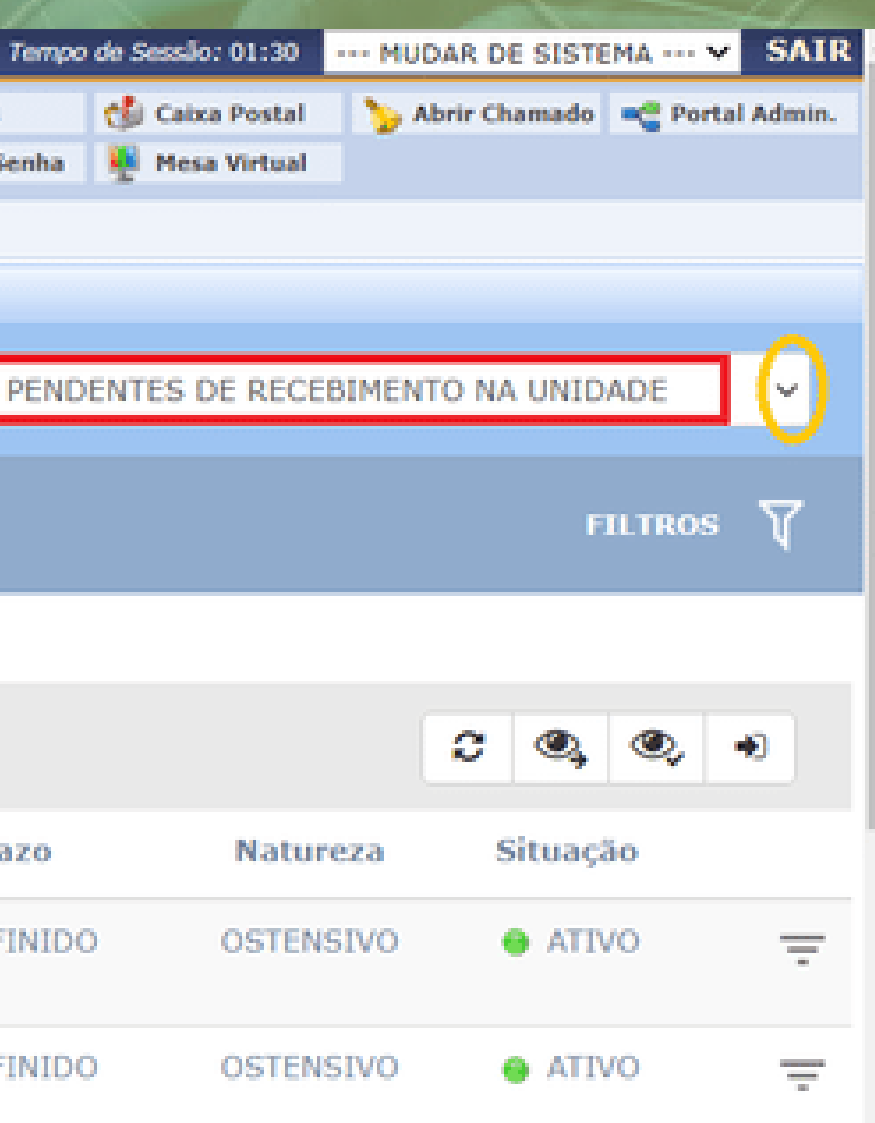

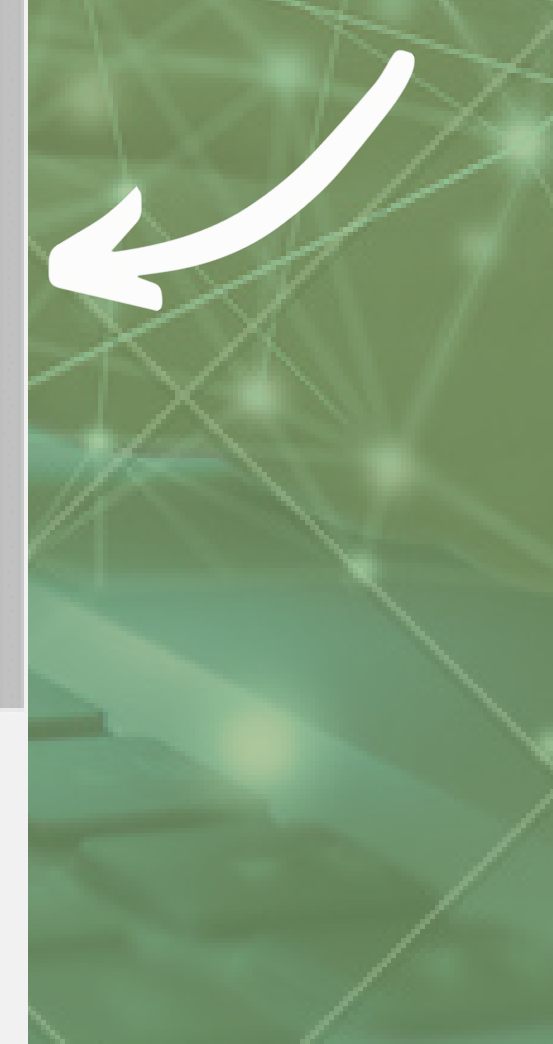

### Na lista apresentada, identificar e selecionar o processo a ser recebido.

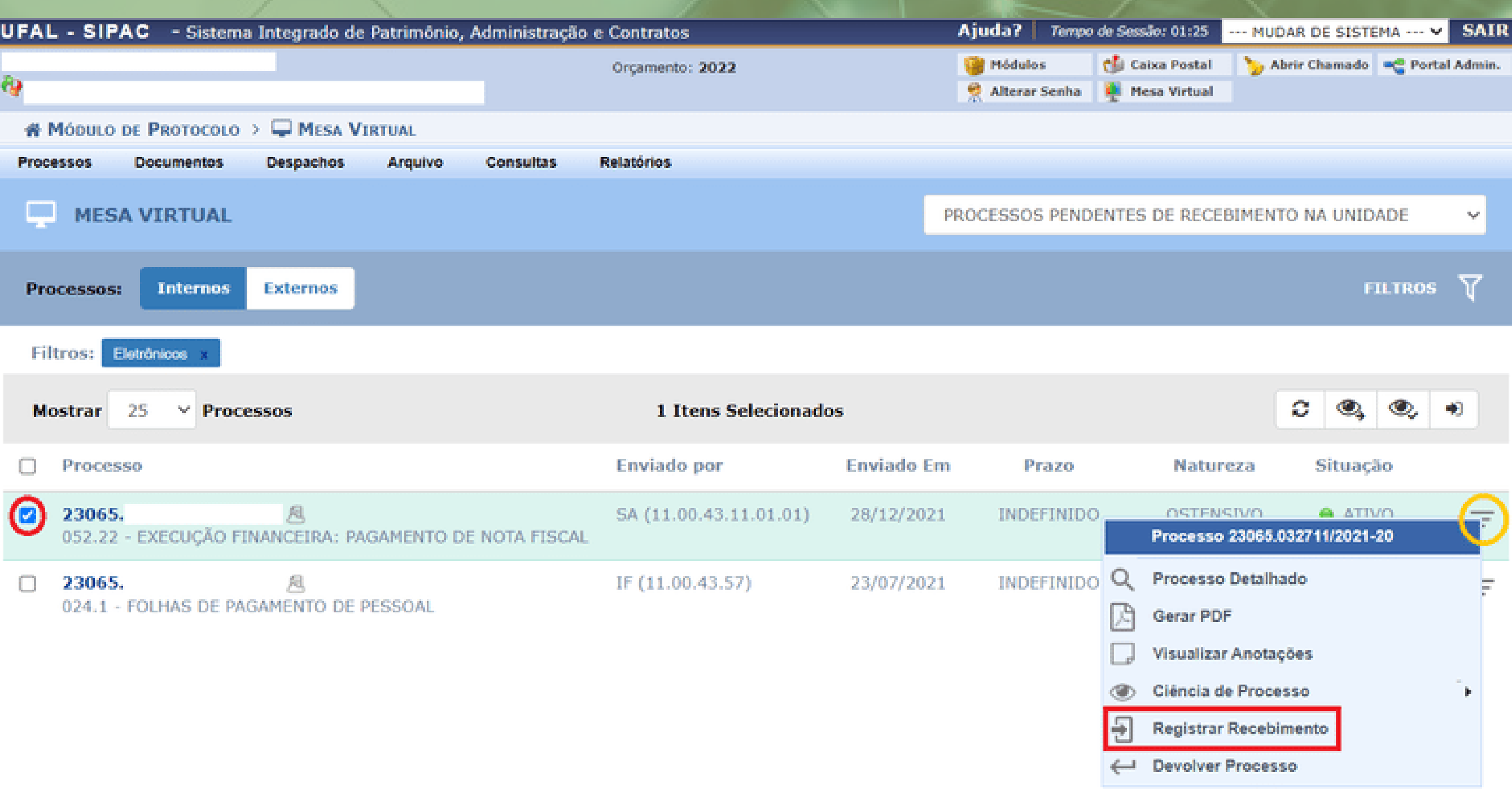

Clicar no ícone de lista suspensa à direita e selecionar a opção "Registrar Recebimento" .

## Clicar em "Confirmar Recebimento" (será redirecionado à página inicial da Mesa Virtual).

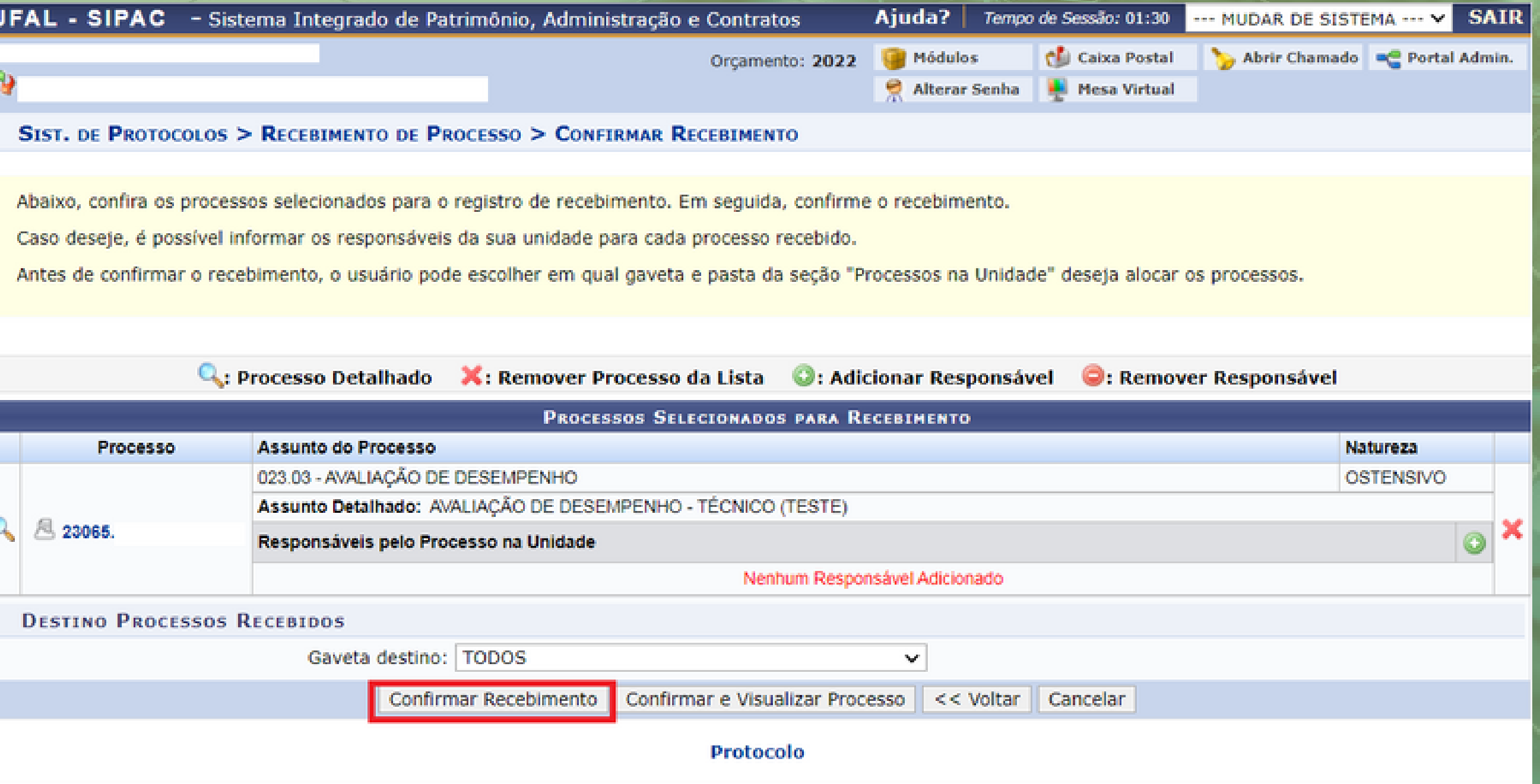

SIPAC | NTI - Núcleo de Tecnologia da Informação - (82) 3214-1015 | Copyright @ 2005-2022 - UFRN - sig-app-2.srv2inst1 - v5.9.1\_s.74 15/07/2022 14:04

Se preferir, poderá clicar em "Confirmar e Visualizar o Processo" , para visualizar a documentação que o compõe.

## Etapa 2 Localizando o processo na unidade após o recebimento

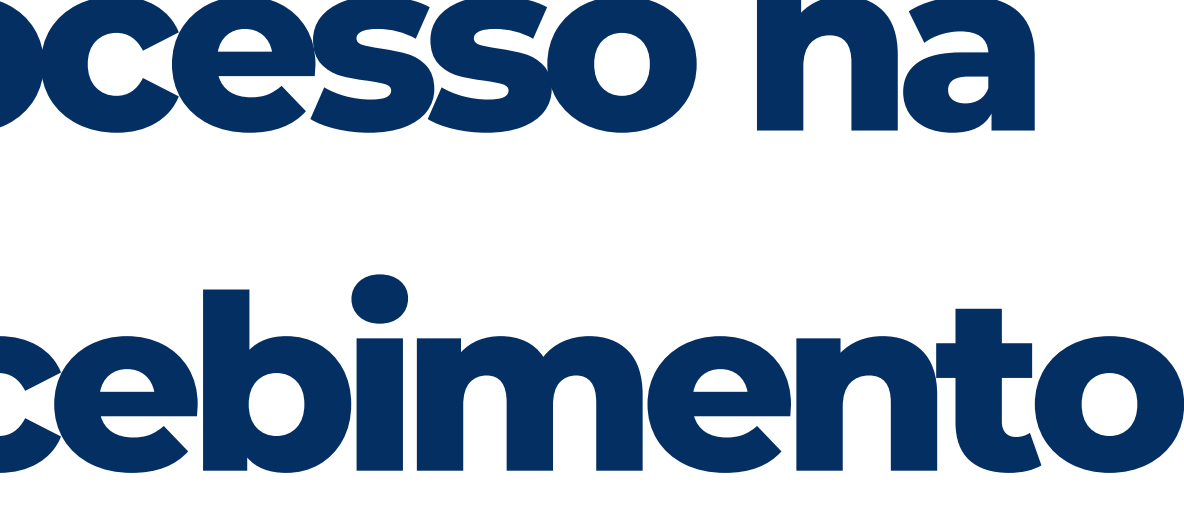

### Após recebido, o processo poderá ser acessado na página inicial da Mesa Virtual através da opção "PROCESSOS NA UNIDADE" , clicando na lista suspensa à direita.

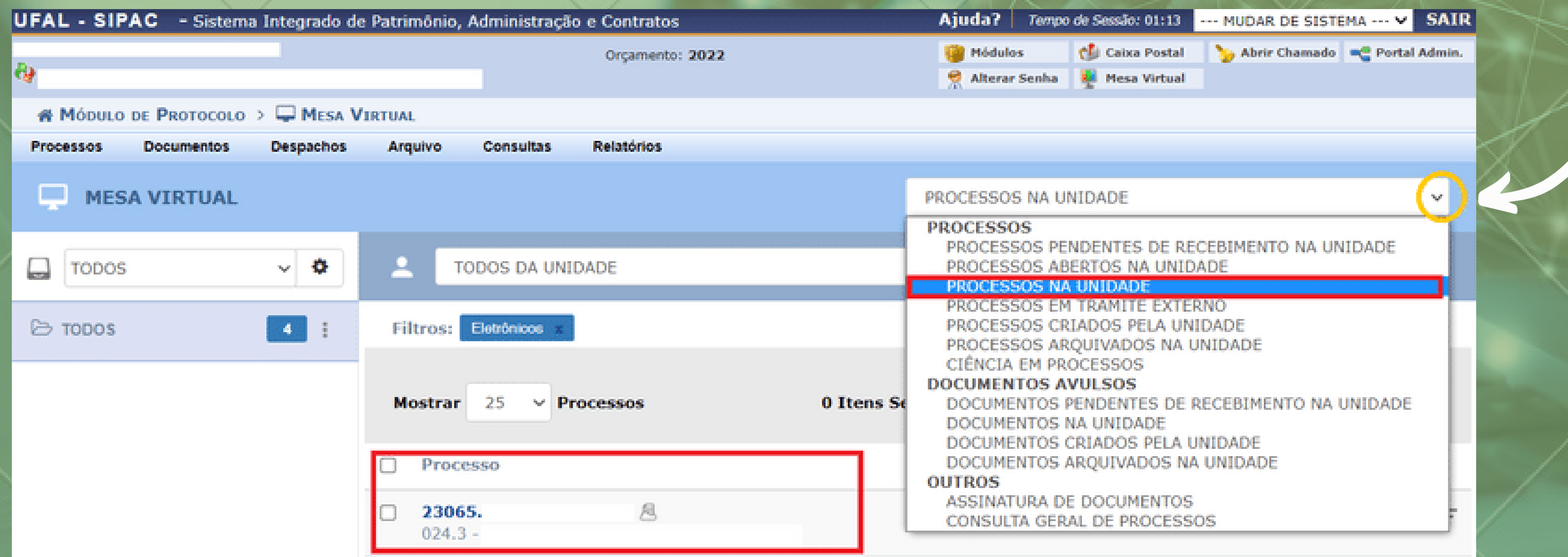

# Etapa 3 Adicionando documentos ao processo eletrônico

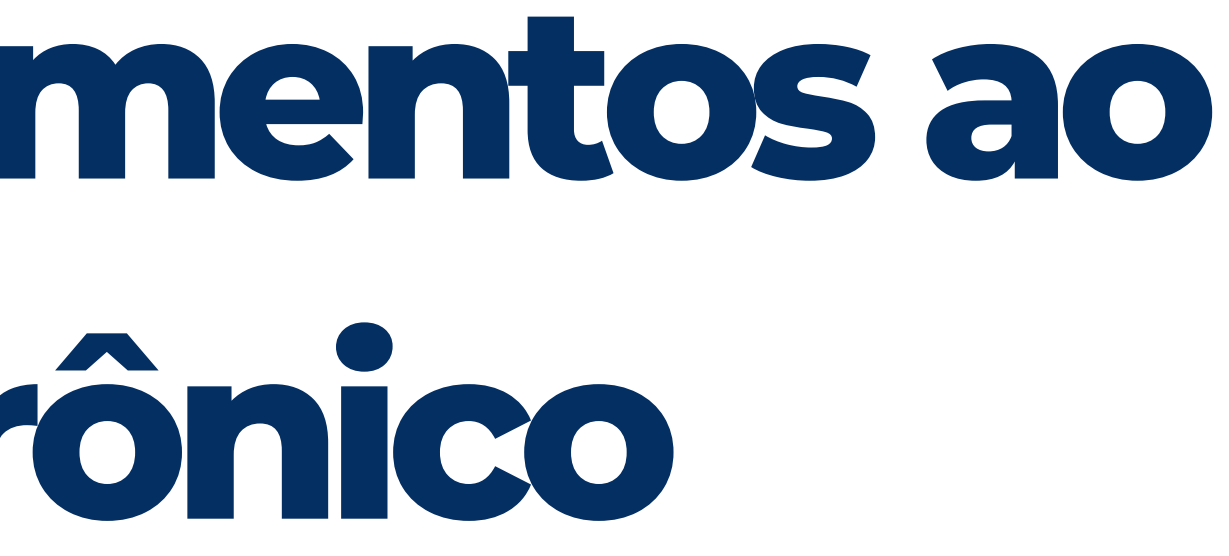

## Tipo do documento:

Ao inserir os Formulário Avaliativo 1 (comissão) e Formulário Avaliativo 2 (avaliado) selecionar:

Ao inserir o Formulário de Registros Funcionais do Avaliado, selecionar:

Tipo do documento: FORMULÁRIO PARA AVALIAÇÃO DE ESTÁGIO PROBATÓRIO

Ao inserir o Documento de Designação da Equipe de Trabalho,  $\bullet$ selecionar: Tipo do documento: DOCUMENTO DE DESIGNAÇÃO DE COMISSÃO

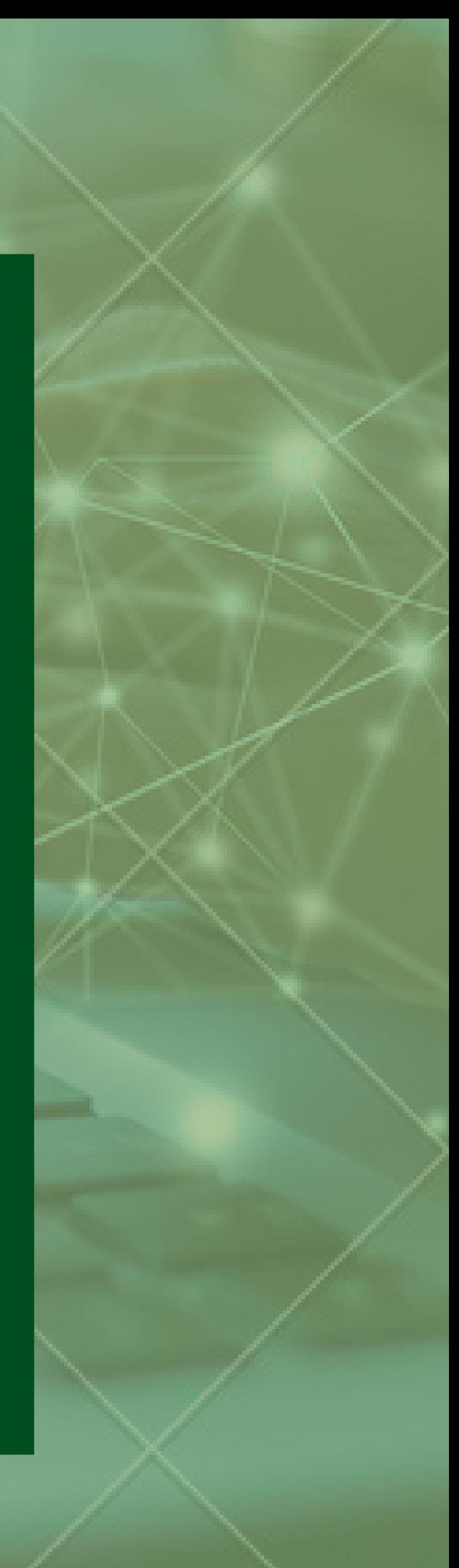

Tipo do documento: FORMULÁRIO DE REGISTROS FUNCIONAIS DO AVALIADO

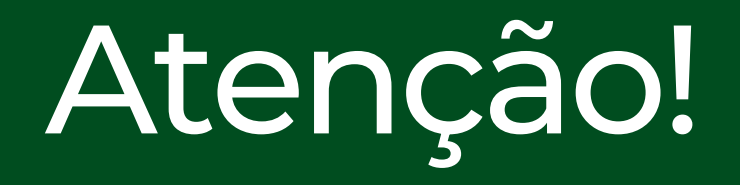

Com exceção do Documento de Designação da Comissão, por conter informações pessoais, todos os documentos que compõem a Avaliação de Estágio Probatório Técnico devem ser classificados do seguinte modo:

> Natureza do documento: RESTRITO Hipótese legal: Informação Pessoal

### Identificado o processo recebido na unidade, clicar na lista suspensa à direita. Surgirá um menu.

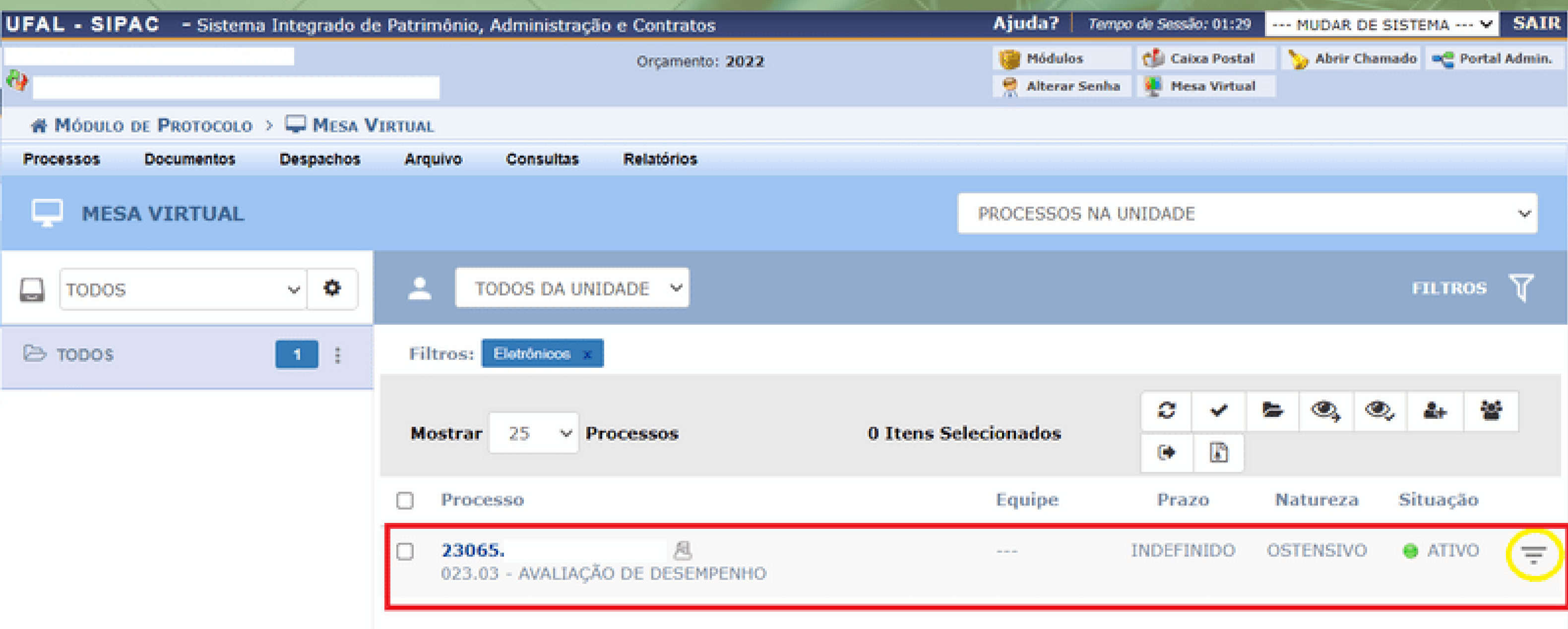

#### No menu, selecionar a opção "Adicionar novo documento" .

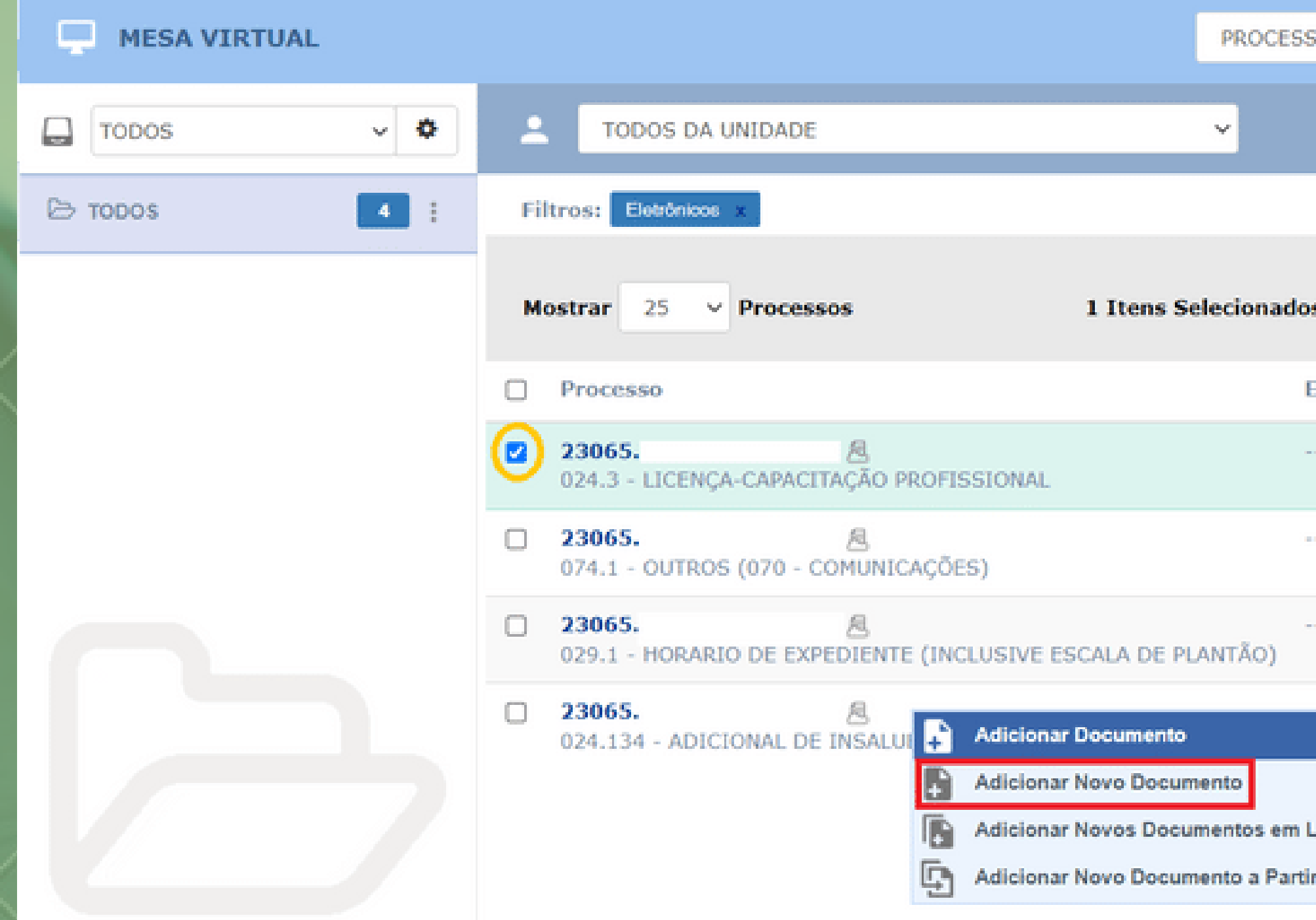

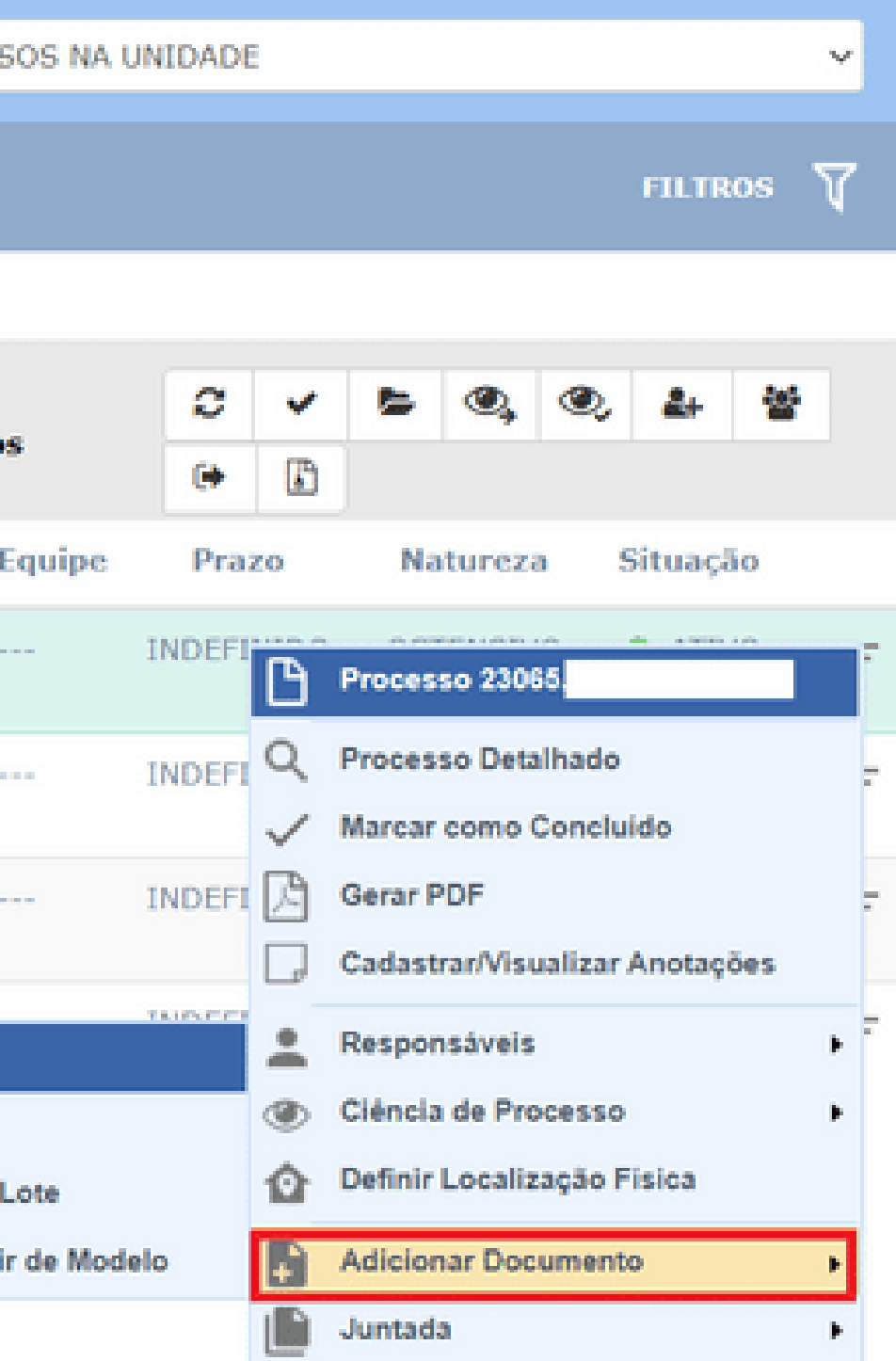

#### Exemplificamos abaixo a inserção da *Ficha de Registros Funcionais* no processo eletrônico.

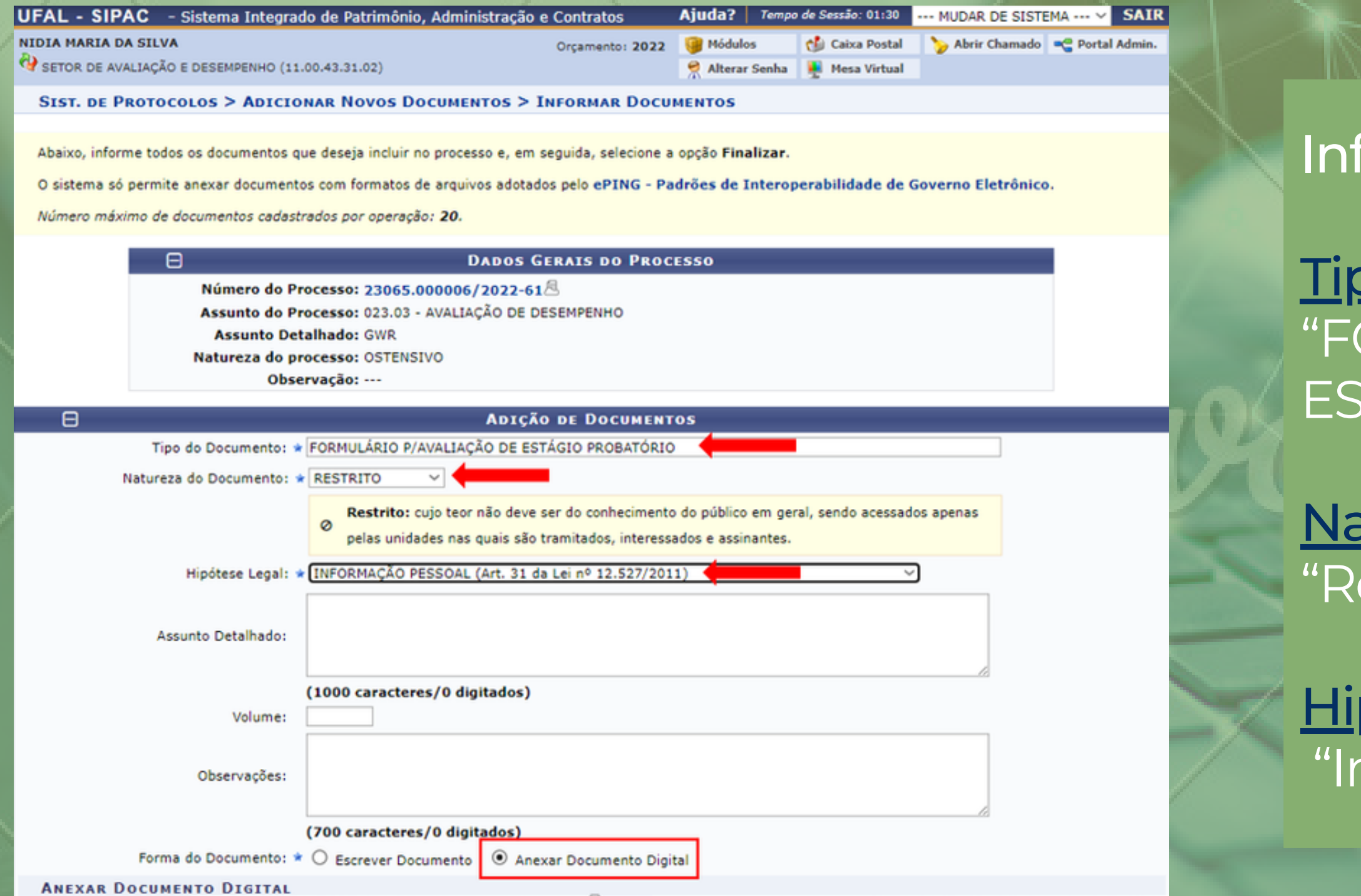

po de documento: ORMULÁRIO P/ AVALIAÇÃO DE ESTÁGIO PROBATÓRIO"

atureza do documento: estrito"

<u>pótese legal:</u> nformação Pessoal"

A Natureza do documento também deverá ser "restrito" para os Formulários Avaliativos 1 e 2, por se tratar de informações pessoais.

#### formar:

#### Anexando documento:

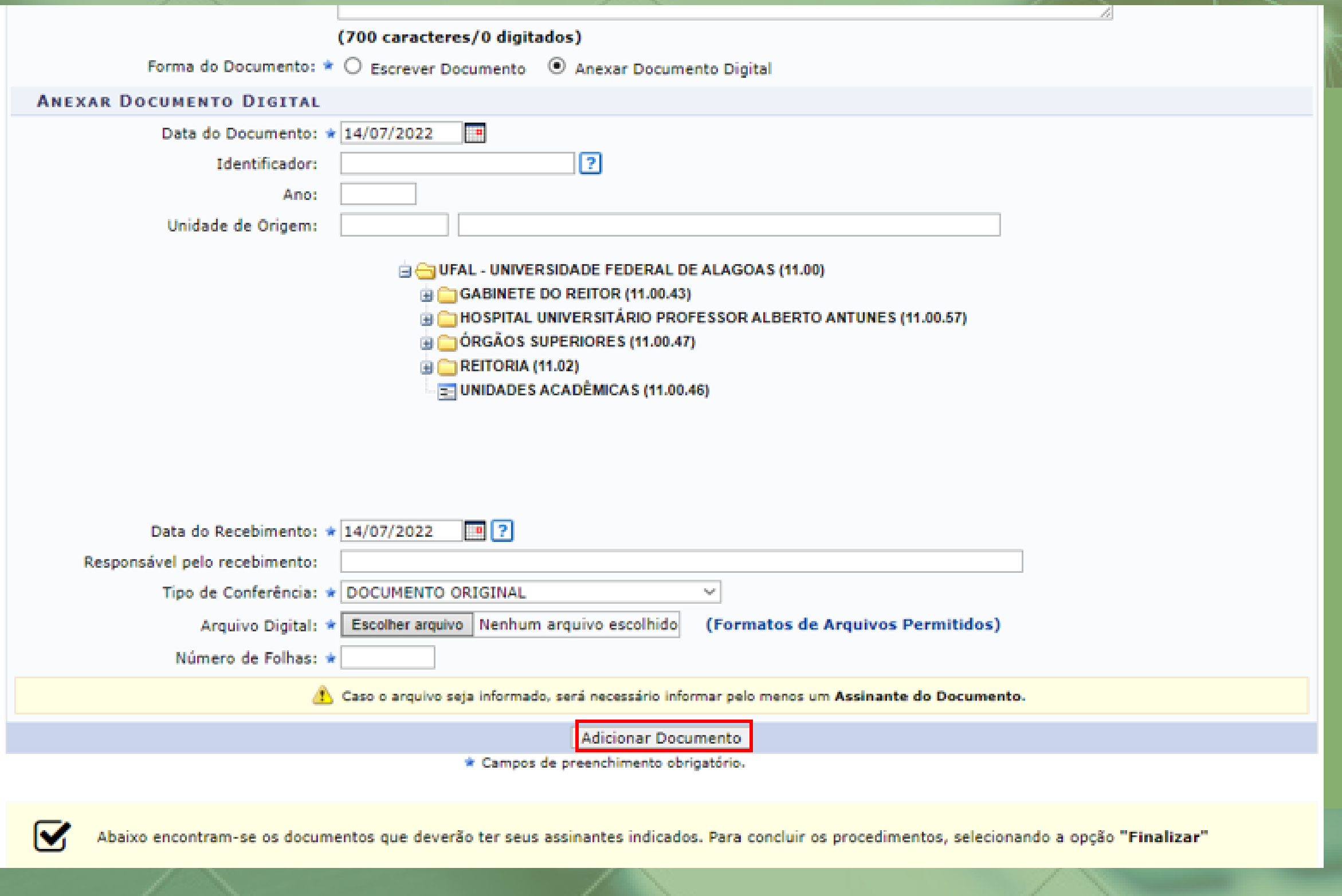

#### Selecionar:

Tipo de conferência: "DOCUMENTO ORIGINAL"

Arquivo Digital: O servidor deverá clicar nesse botão para selecionar o documento que será adicionado ao processo. O documento deverá estar previamente preenchido e salvo no formato PDF.

Em seguida, clicar em "Adicionar Documento".

## Após clicar em "Adicionar Documento" , ele será exibido numa lista na parte inferior da página no sistema:

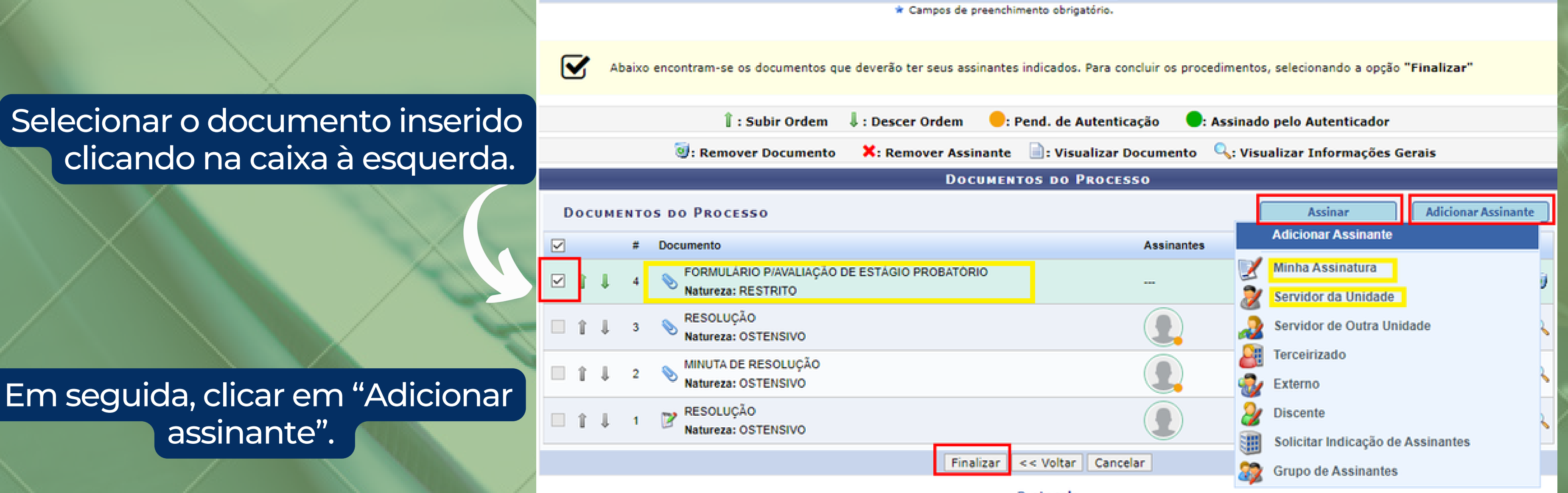

Nesta etapa, quem estiver adicionando o documento deverá indicar quem será o responsável pela assinatura. Caso seja o responsável, escolher a opção "Minha assinatura", e depois clicar em "Assinar". Se outra pessoa for a responsável, é importante notificá-la para que ela acesse o sistema e assine (se o email da pessoa estiver cadastrado no sistema, ela também será notificada automaticamente).

Protocolo

#### Após indicar o assinante do documento (ou assinar), clicar em "Finalizar"

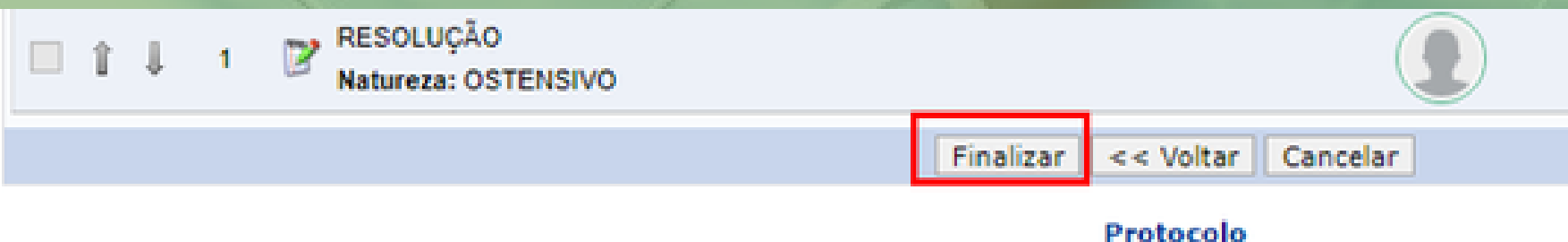

#### Será exibida uma mensagem confirmando que o documento foi adicionado, conforme tela a seguir.

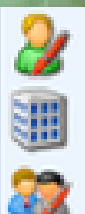

**Discente** 

Solicitar Indicação de Assinantes

**Grupo de Assinantes** 

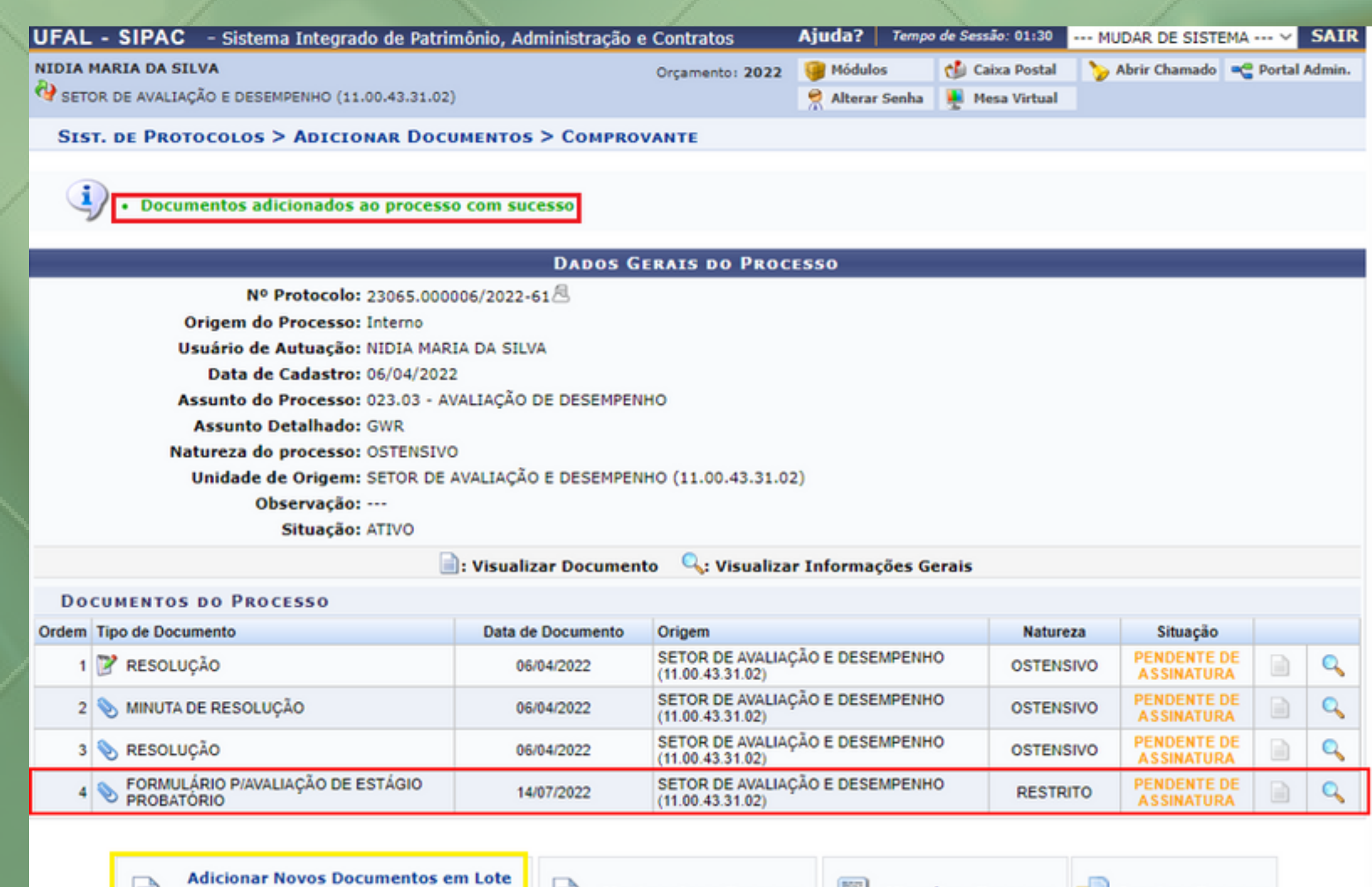

**Movimentar o Processo Visualizar Processo Arquivar Processo Adicionar Novos Documentos Mover Processo Para Pasta** Protocolo

O usuário poderá adicionar outros documentos necessários ao processo clicando em "*Adicionar Novos Documentos*"

Todos os documentos inseridos nos processos de Avaliação de Estágio Probatório Técnico devem seguir o padrão:

Tipo de documento: "FORMULÁRIO P/ AVALIAÇÃO DE ESTÁGIO PROBATÓRIO"

Natureza do documento: "Restrito"

Hipótese legal: "Informação Pessoal"

# Etapa 4 Assinando documentos no processo eletrônico

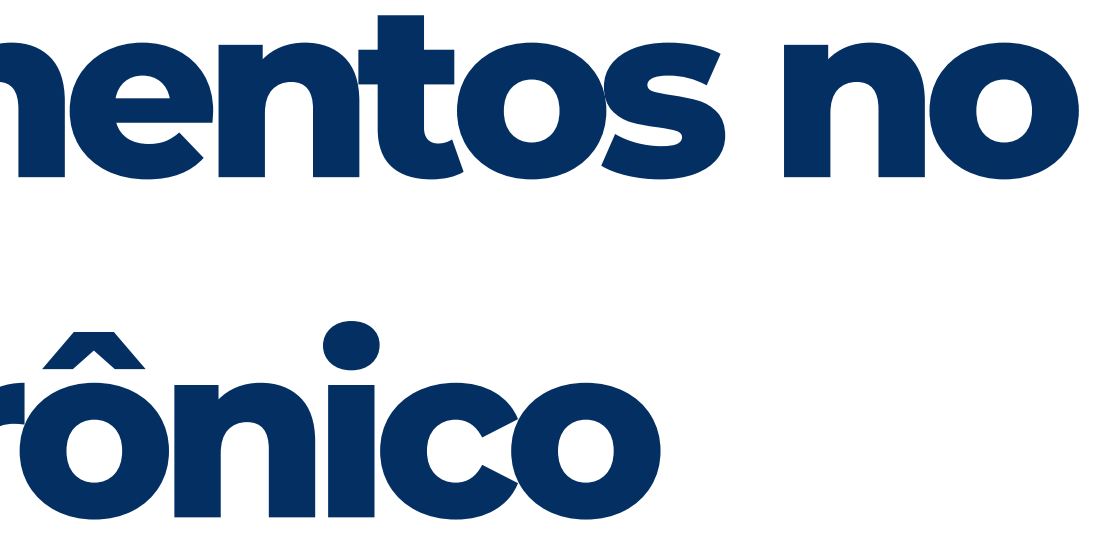

#### Os servidores indicados como assinantes devem acessar a página de documentos pendentes de assinatura pela tela inicial do SIPAC:

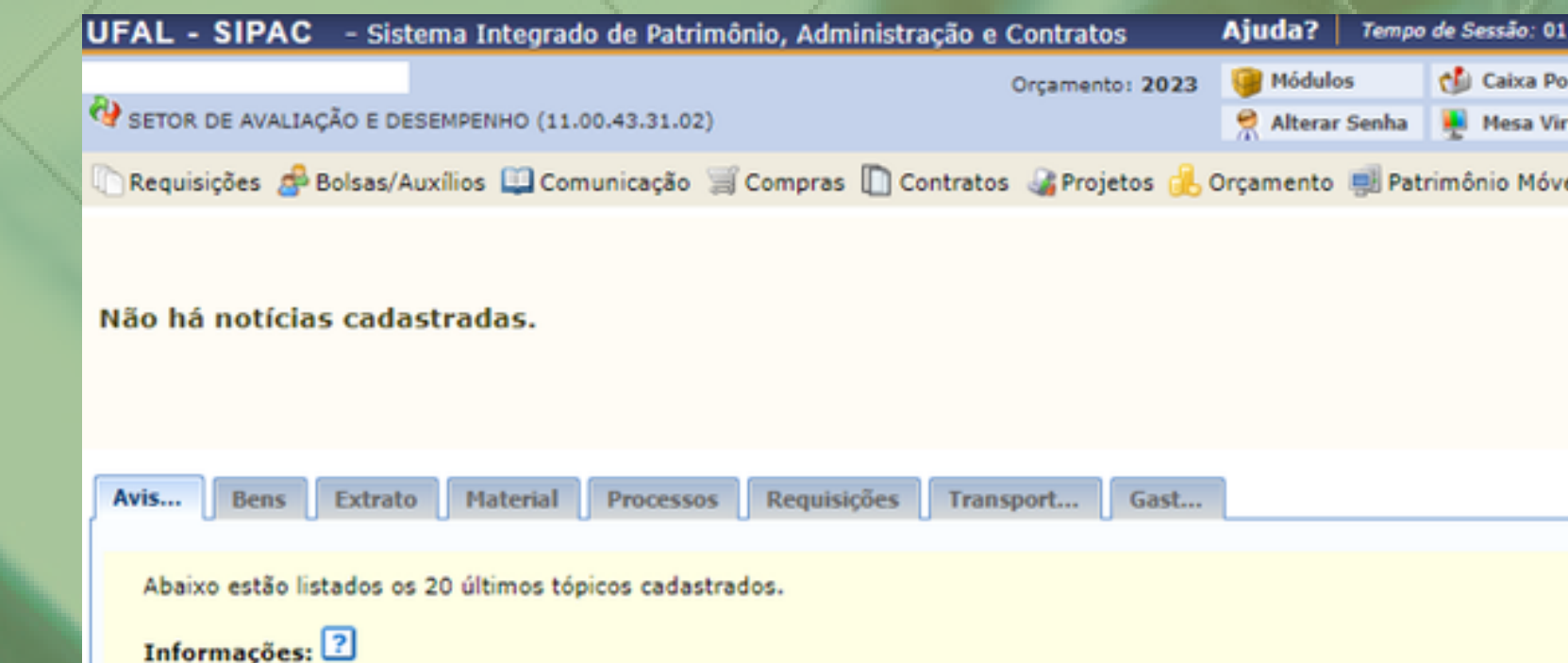

para visualizar informações e cadastrar comentário sobre o tópico. **Clique em** Clique em **U** para remover o tópico.

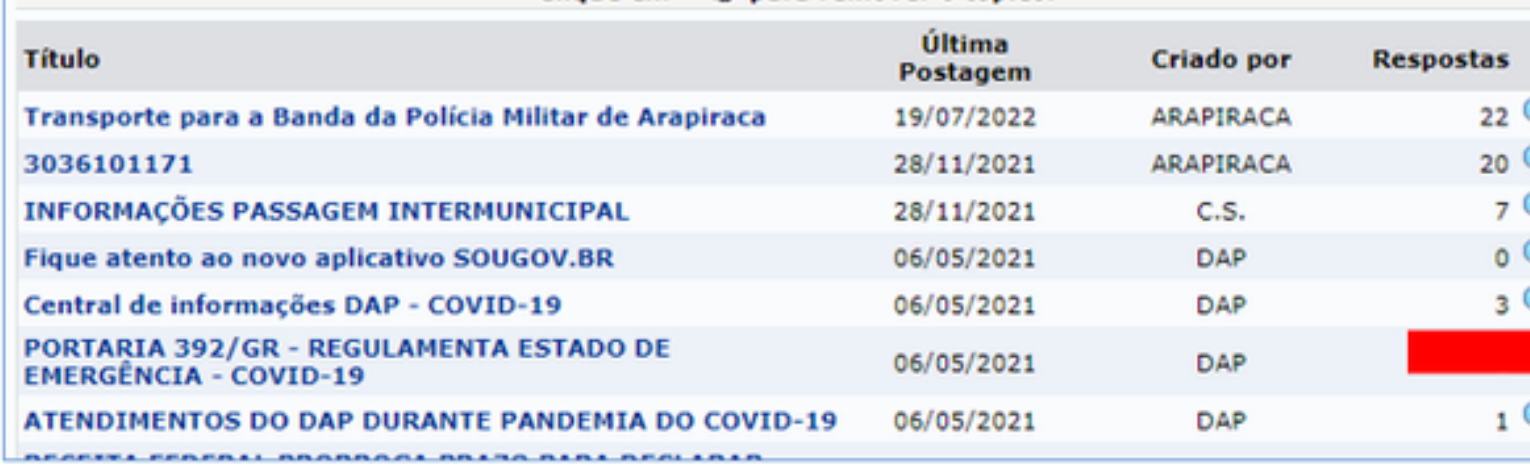

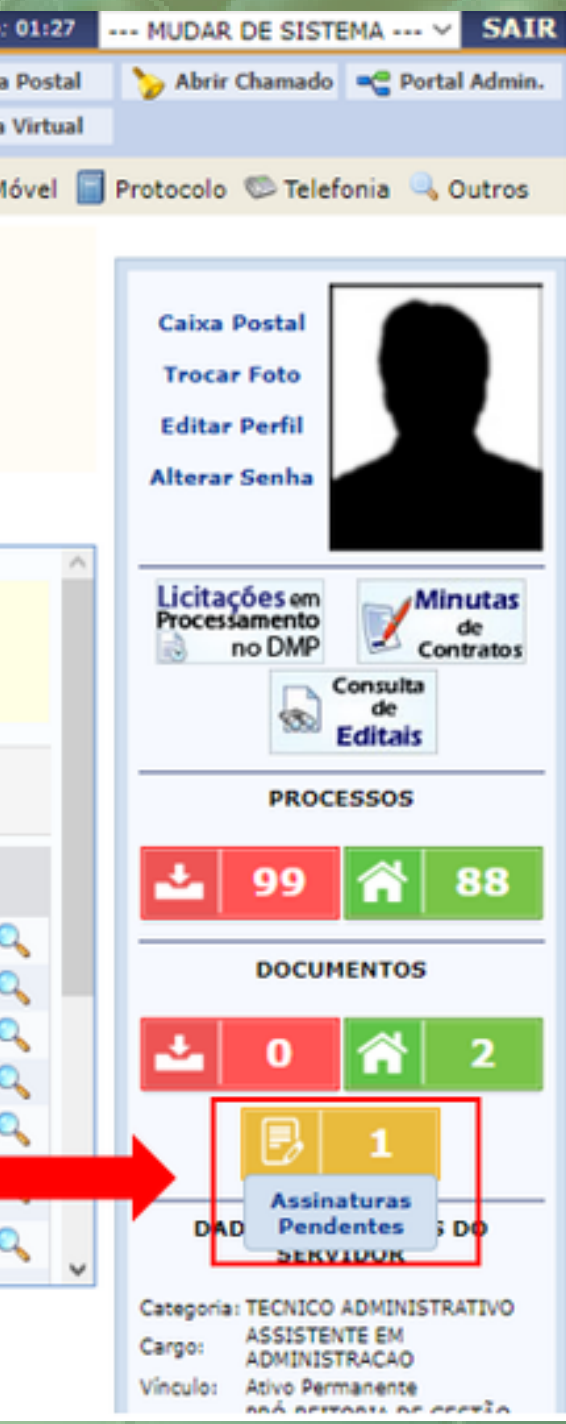

Na página seguinte, o servidor poderá acessar o processo clicando no respectivo número para verificar o conteúdo do documento que ele precisa assinar (Para facilitar a visualização, o servidor poderá acessar os documentos do processo pela Mesa Virtual).

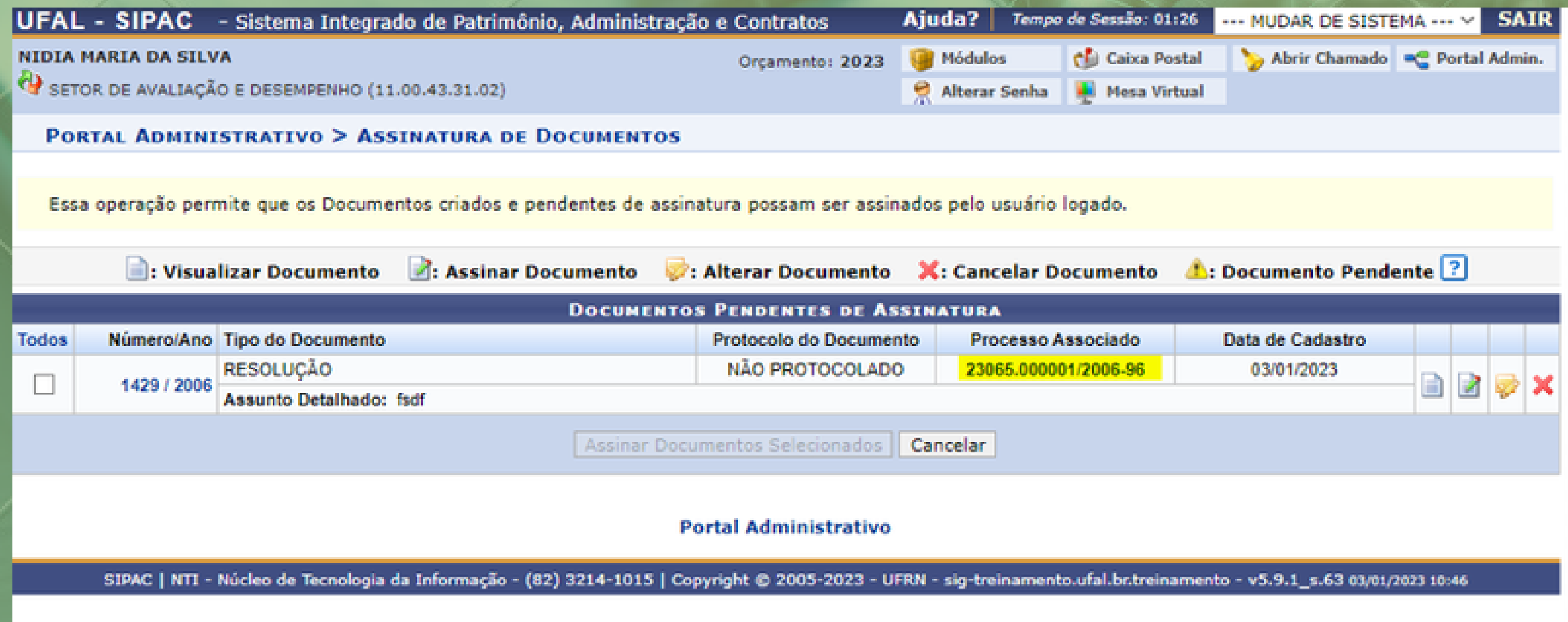

#### Depois das conferências, o avaliado deverá selecionar o documento usando a caixa à esquerda da tela e clicar em "Assinar Documentos Selecionados":

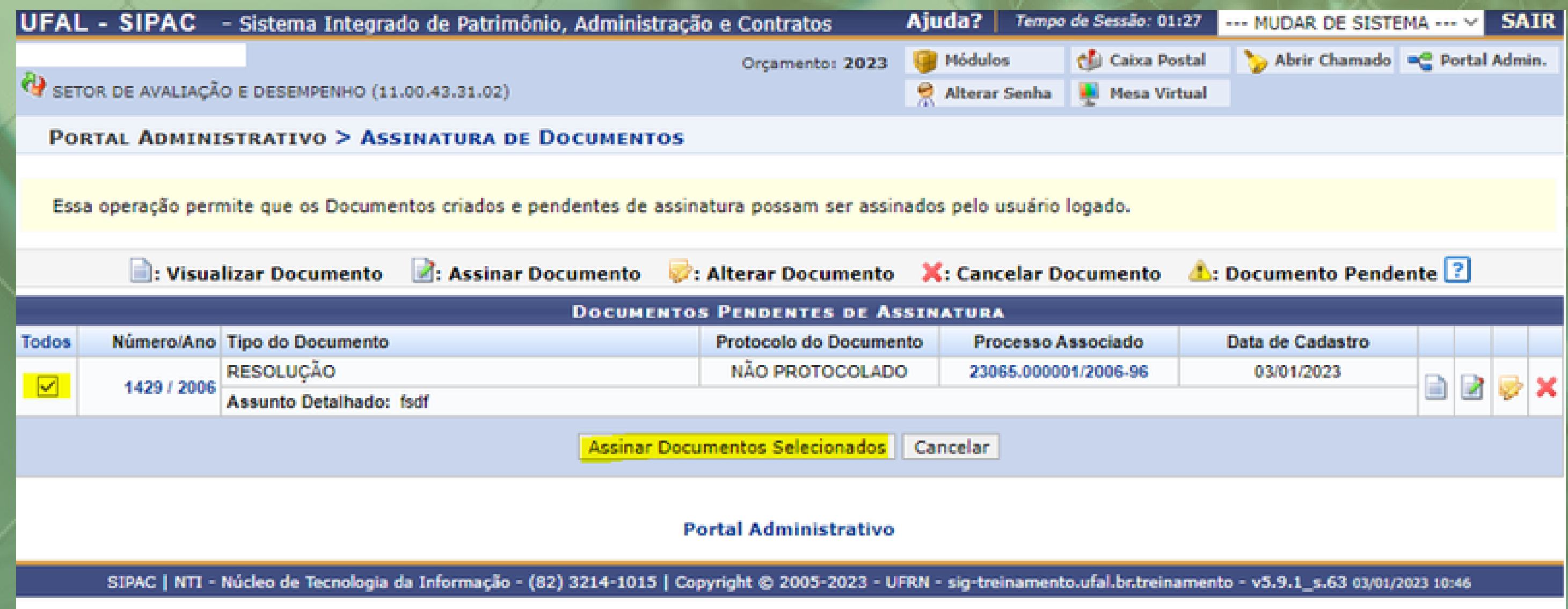

#### Na tela seguinte, clicar no itens destacados, na ordem estabelecida, para indicar a função/cargo:

Assinatura de Documento Abaixo, confirme suas assinaturas informando para quais funções deseja assinar os documentos selecionados e, posteriormente, sua senha do sistema. ©: Adicionar Função ©: Remover Função  $\ddot{\bullet}$ : Servidor Responsável Unidade **Pi**: Terceirizado **3**: Discente **III: Indicação em Unidade MINHAS ASSINATURAS**  $2^{\circ}$ **Assinaturas Documento** Função Não Informada RESOLUÇÃO Nº 1429/2006 Senha: \* Confirmar Cancelar  $\mathbf{x}$ 

### Em seguida, selecionar o cargo ou função. O cargo/função será atualizado na tela.

Escolher Função de Assinaturas

Abaixo, escolha a função para qual deseja assinar os documento selecionados.

Selecionar Função

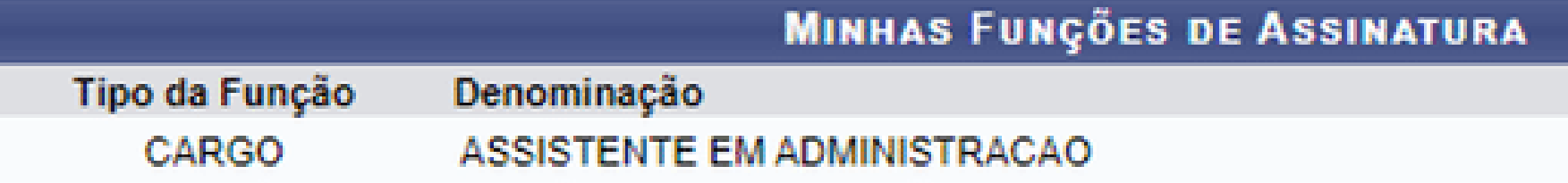

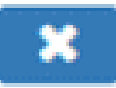

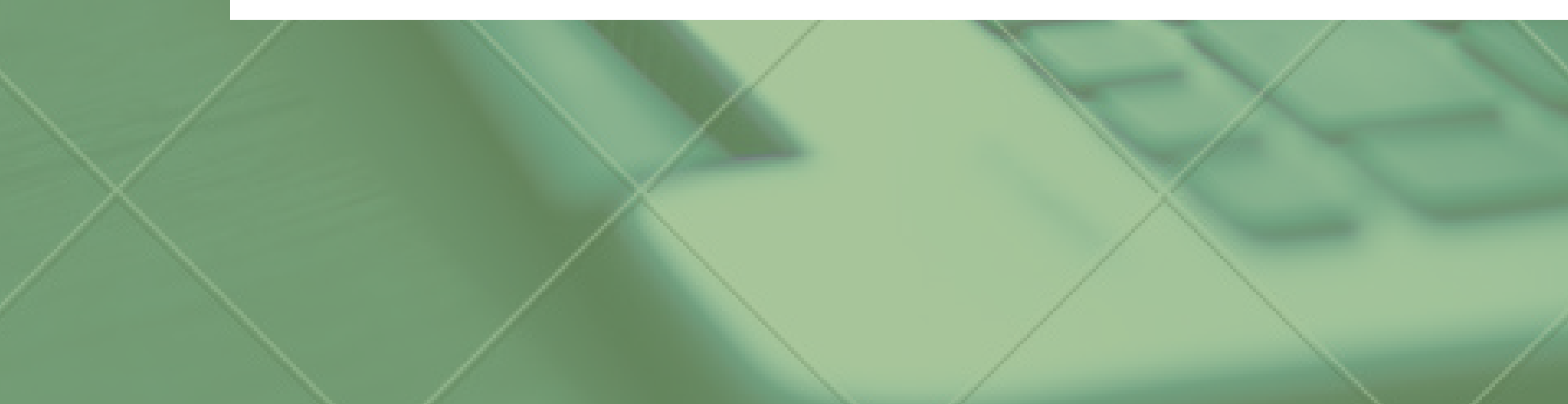

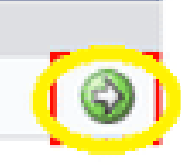

 $\infty$ 

### Por fim, assinar mediante o uso da senha do SIPAC:

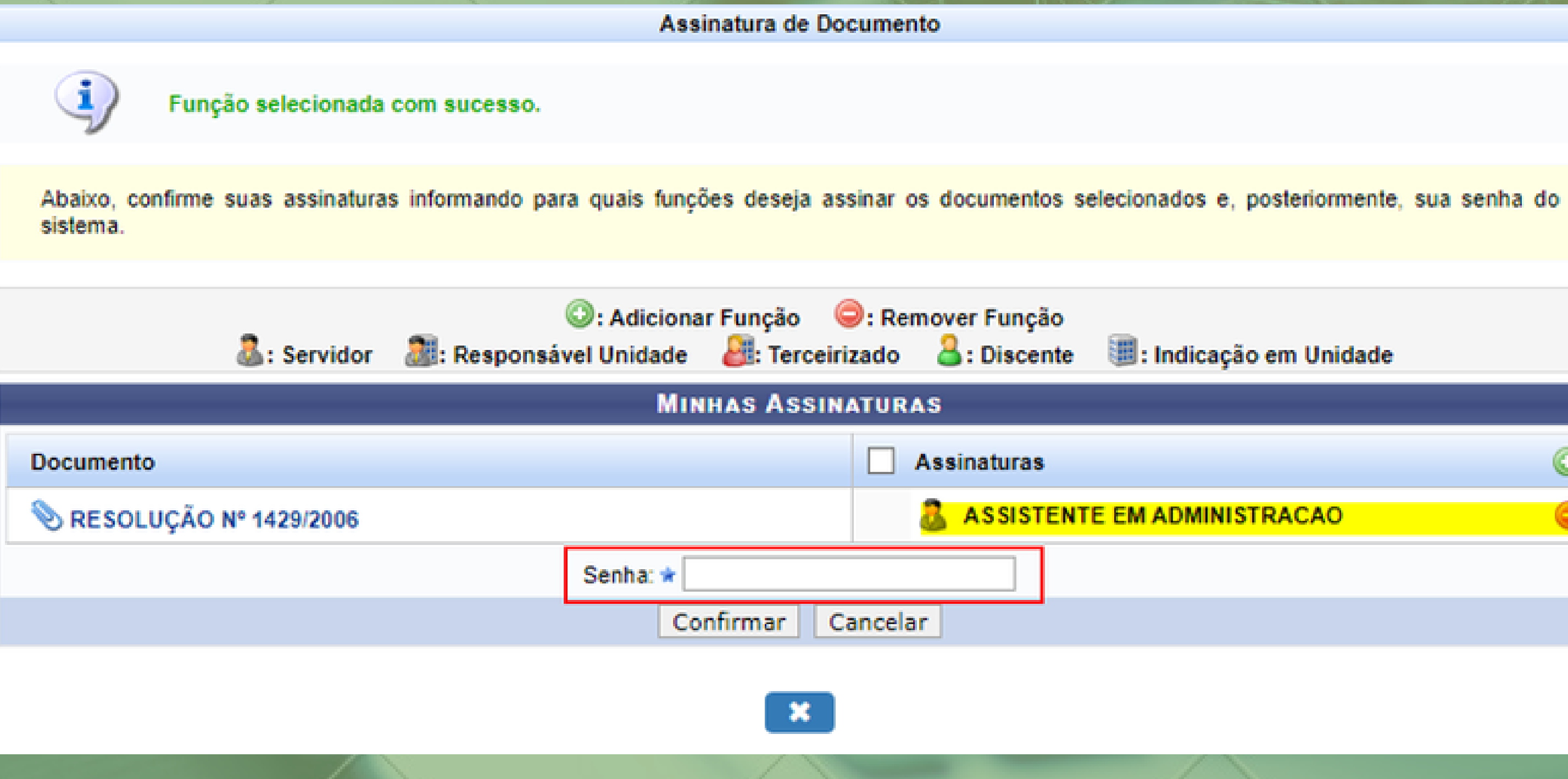

ASSISTENTE EM ADMINISTRACAO

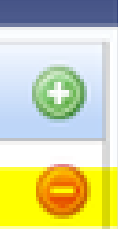

#### O sistema, informará que o procedimento foi realizado com sucesso.

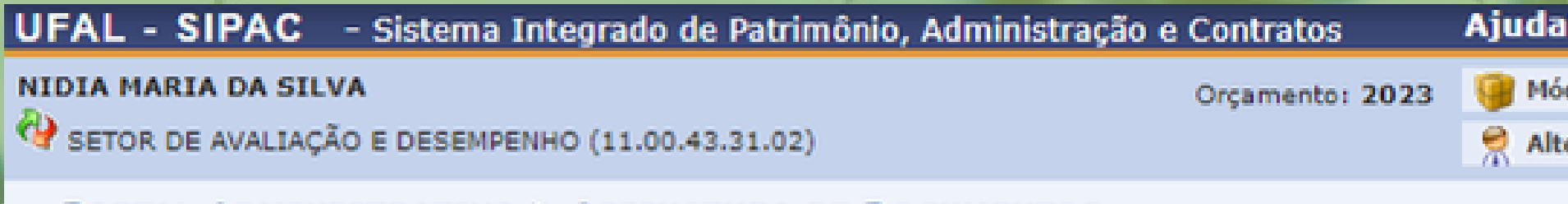

**PORTAL ADMINISTRATIVO > ASSINATURA DE DOCUMENTOS** 

Assinatura(s) realizada(s) com sucesso

Essa operação permite que os Documentos criados e pendentes de assinatura possam ser assinados p

**NENHUM DOCUMENTO PENDENTE DE ASSINATURA FOI** 

**Portal Administrativo** 

SIPAC | NTI - Núcleo de Tecnologia da Informação - (82) 3214-1015 | Copyright © 2005-2023 - UFRN -

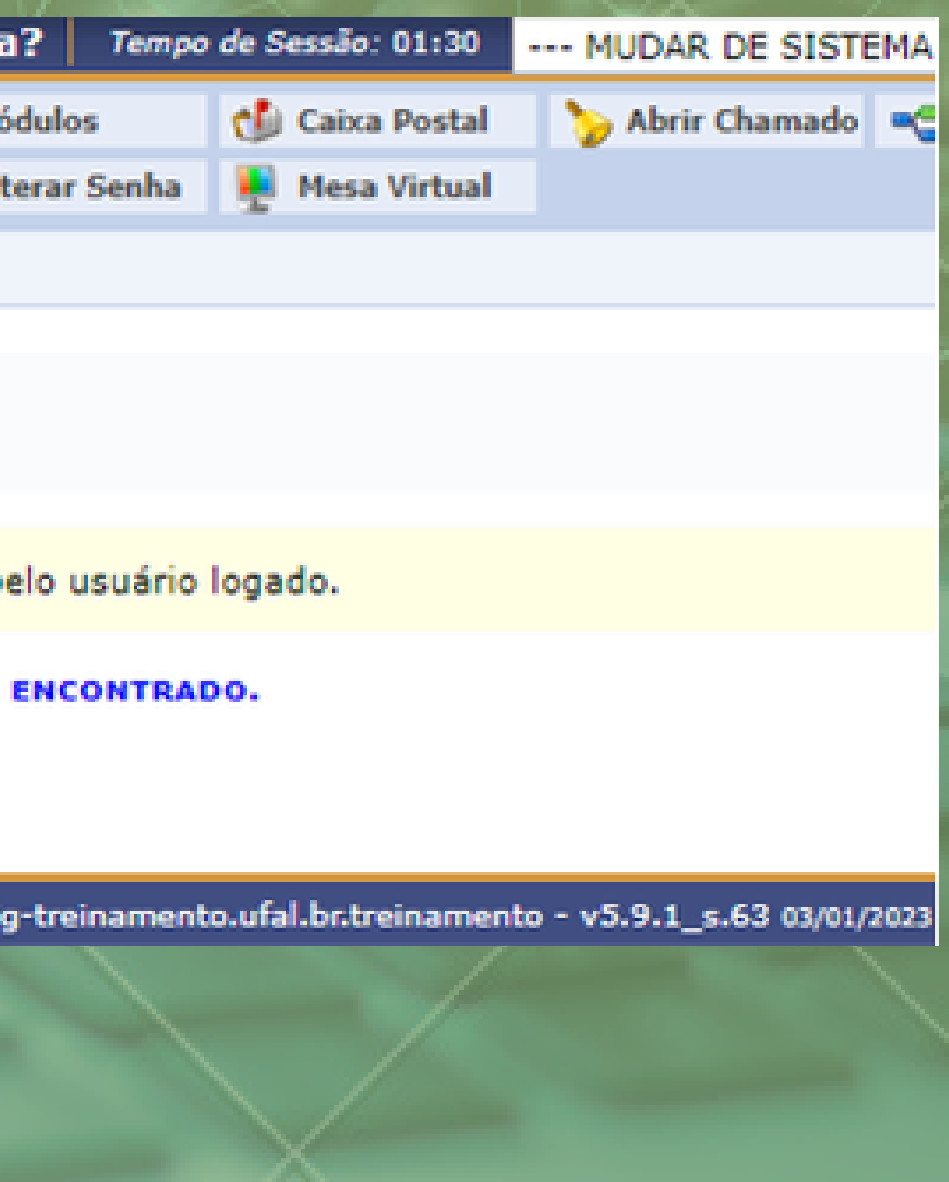

## Etapa 5 Enviando o processo ao Setor de Avaliação

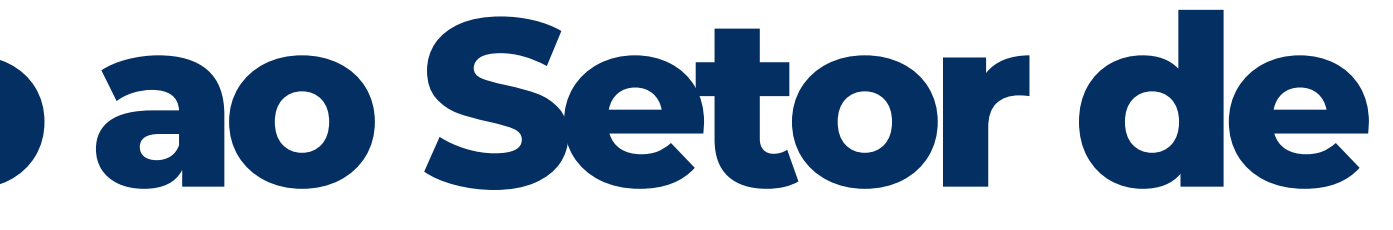

Após o preenchimento, inclusão e assinatura de todos os documentos do processo, o mesmo deverá ser devolvido ao Setor de Avaliação. Para isso, basta localizar o processo na unidade, pela Mesa Virtual (conforme etapa 2).

Após selecionar o processo, clicar em enviar processo:

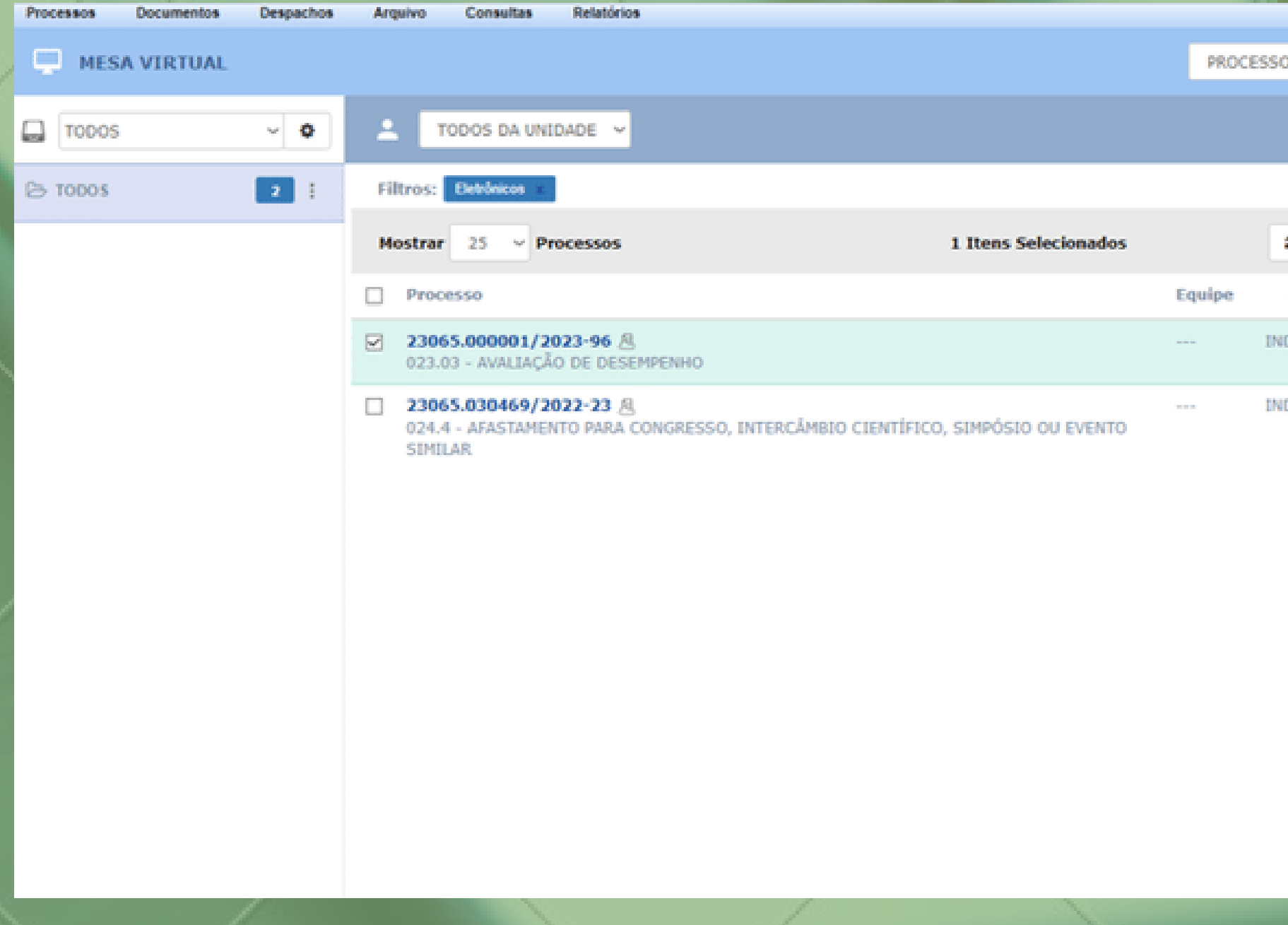

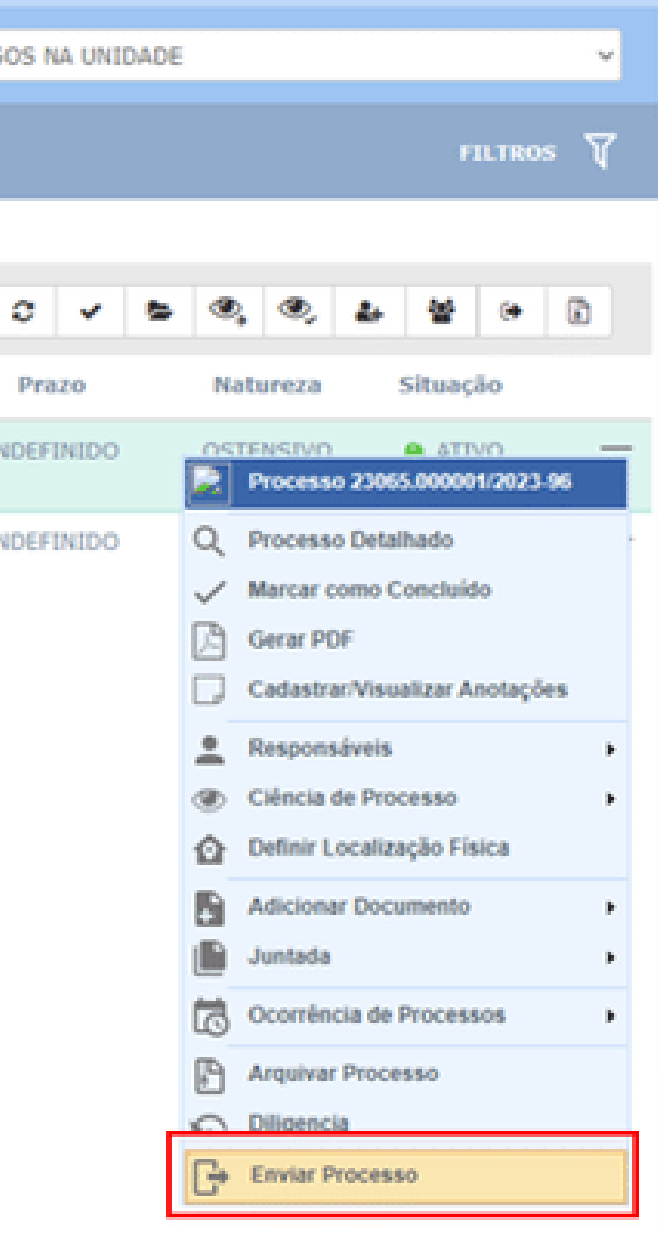

#### Indicar a unidade de destino, que será Setor de Avaliação de Desempenho. Para facilitar a localização da unidade, basta colar o código do setor 11.00.43.31.02. Em seguida, clicar em enviar.

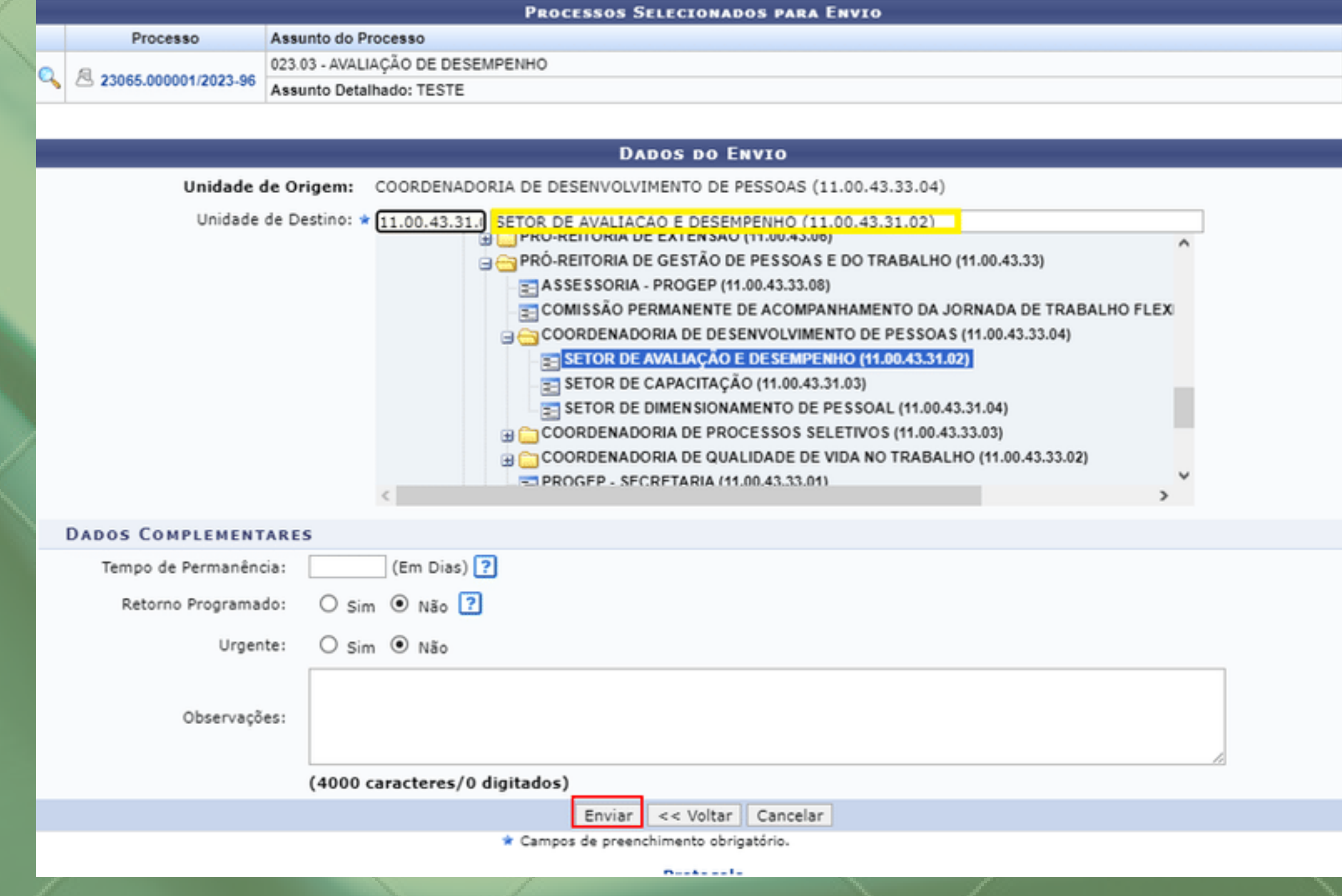

## O sistema informará que a operação foi realizada com sucesso:

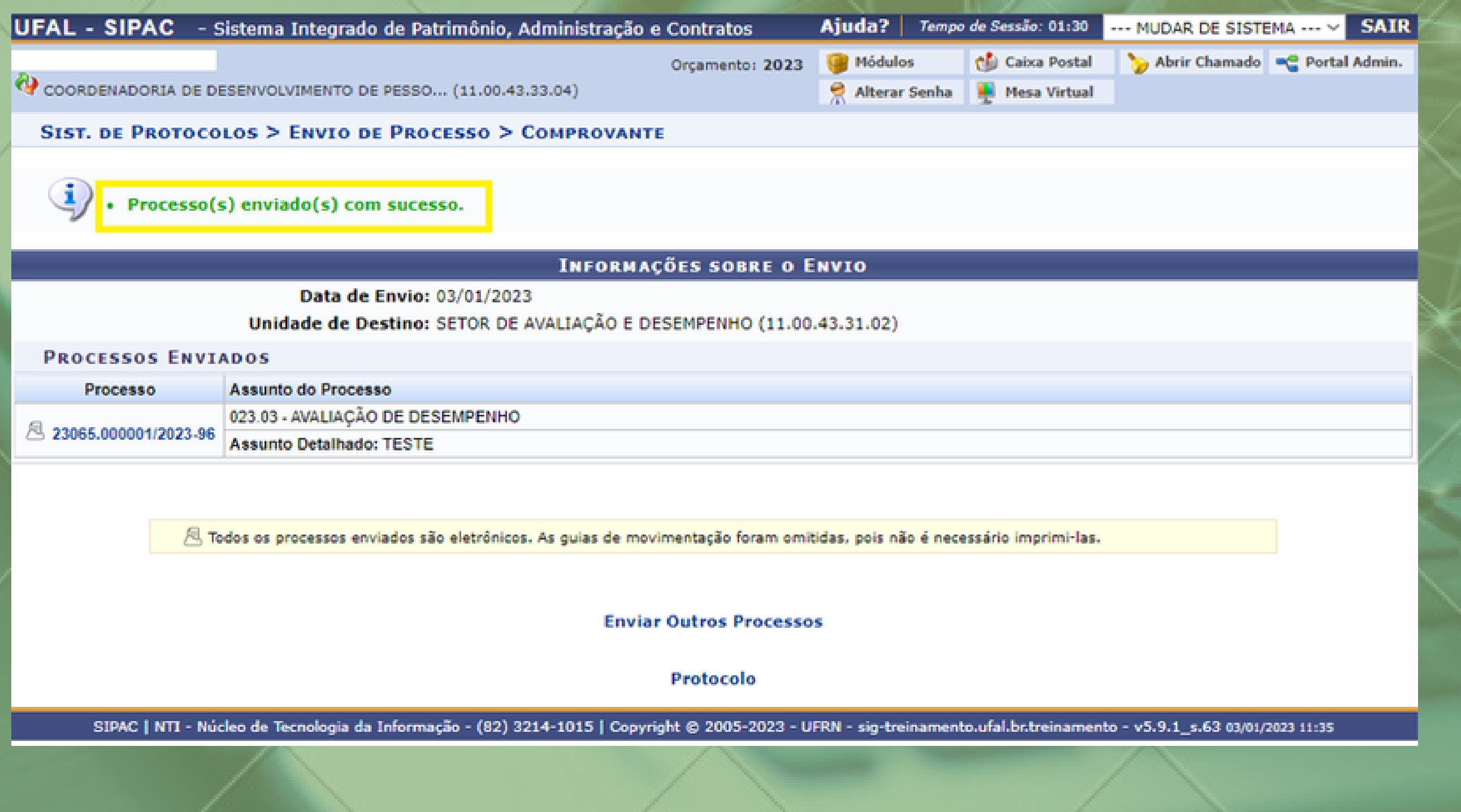

## **OBSERVAÇÕES:**

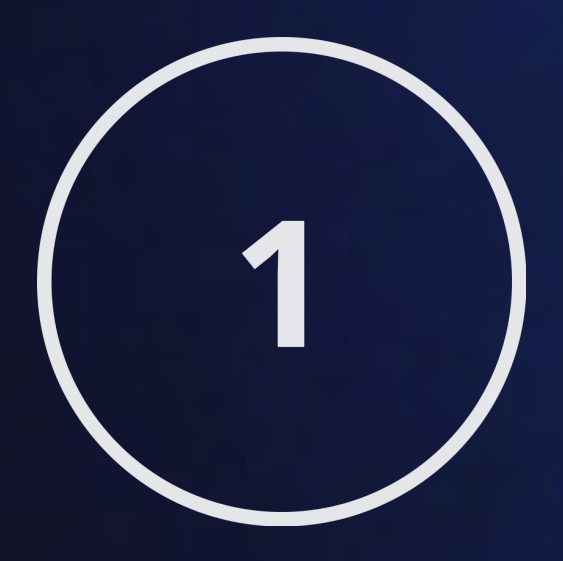

Faz-se necessário que todos os documentos estejam assinados antes de serem tramitados para outras unidades; caso contrário, a unidade que receber o processo não conseguirá visualizar os documentos pendentes de assinatura.

**OBSERVAÇÕES:**

A fim de visualizar os documentos de natureza "Restrito" inseridos no processo, além das assinaturas, os servidores precisarão ter acesso a documentos restritos no SIPAC.

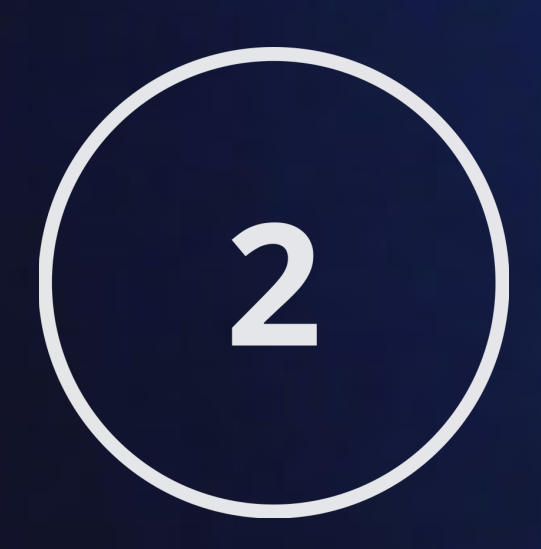

Para obter esse acesso, será necessário preencher o formulário específico, disponível em: https://ufal.br/servidor/gestao-do[conhecimento/protocolo/formulario\\_cadastrar\\_permissoes\\_sipa](https://ufal.br/servidor/gestao-do-conhecimento/protocolo/formulario_cadastrar_permissoes_sipac_ufal_11062021.pdf/view) c\_ufal\_11062021.pdf/view e encaminhá-lo por e-mail ao NTI [\(atendimento@nti.ufal.br](mailto:atendimento@nti.ufal.br)) para abertura de chamado.

É fundamental que secretários de unidades, chefias e todos os participantes da avaliação recebam previamente permissão para visualizar documentos restritos, caso contrário, também estarão impedidos de assinar os documentos anexados ao processo.

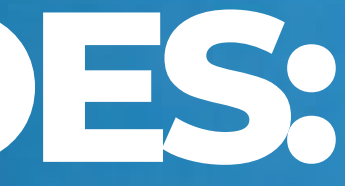

## IMPORTANTE!

Caso tenha inserido um documento com natureza "Ostensivo" no processo por equívoco, não é necessário removê-lo (desentranhamento / cancelamento de documento). Basta alterar a natureza do documento de "Ostensivo" para "Restrito", clicando no **botão de cadeado** destacado abaixo.

O processo precisa estar recebido na unidade do SIPAC onde a inclusão do documento foi previamente realizada.

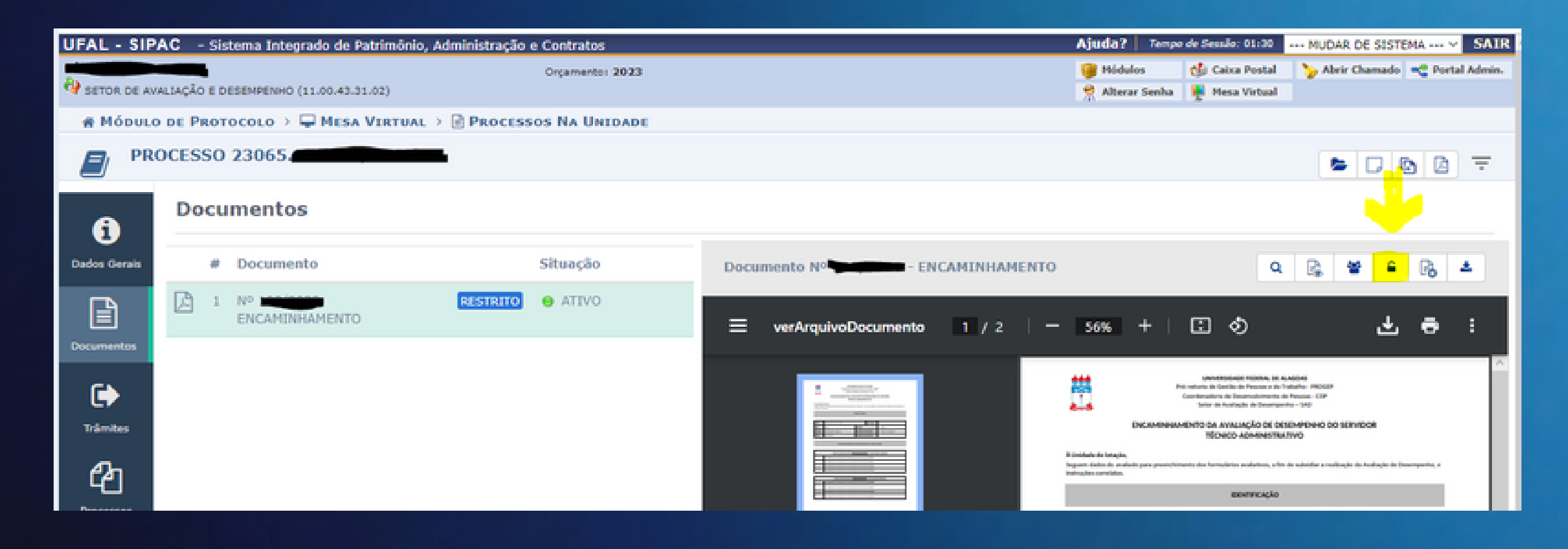

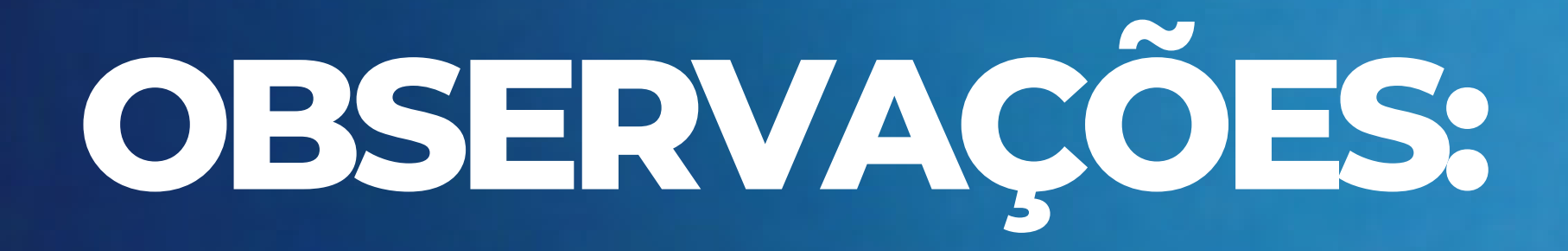

Finalizados todos os procedimentos, para devolver o processo à PROGEP, tramite-o diretamente ao Setor de Avaliação e Desempenho, usando o seguinte código: 11.00.43.31.02

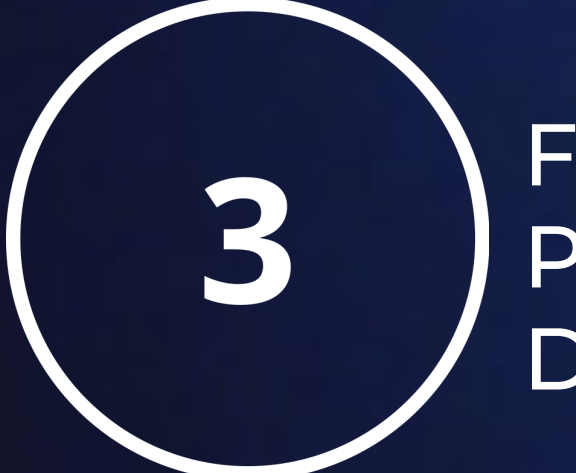

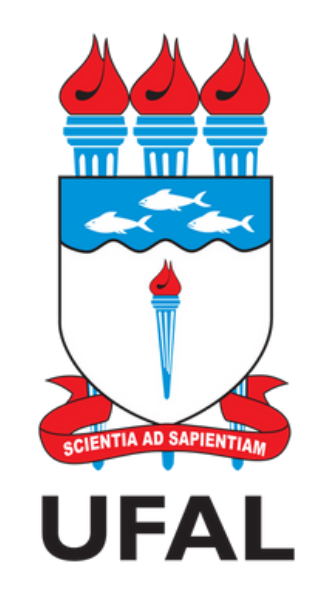

Pró-reitoria de Gestão de Pessoas e do Trabalho - PROGEP Coordenadoria de Desenvolvimento de Pessoas - CDP Setor de Avaliação de Desempenho - SAD

> avaliacao.cdp@progep.ufal.br (82) 3214-1032